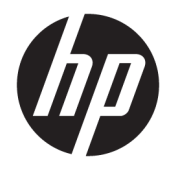

Manual do Utilizador

© Copyright 2016, 2018 HP Development Company, L.P.

Bluetooth é uma marca comercial, propriedade do titular e utilizada pela HP Inc. sob licença. Intel, Celeron e Pentium são marcas comerciais da Intel Corporation nos E.U.A. e noutros países. Windows é uma marca comercial registada ou marca comercial da Microsoft Corporation nos Estados Unidos e/ou noutros países.

As informações contidas neste documento estão sujeitas a alterações sem aviso prévio. As únicas garantias que cobrem os produtos e serviços da HP são estabelecidas exclusivamente na documentação de garantia que os acompanha. Neste documento, nenhuma declaração deverá ser interpretada como a constituição de garantia adicional. A HP não se responsabiliza por erros técnicos e editoriais ou omissões neste documento.

Terceira edição: junho de 2018

Primeira edição: setembro de 2016

Número de publicação do documento: 905788-133

#### **Aviso do produto**

Este manual descreve as funcionalidades comuns à maioria dos produtos. Algumas funcionalidades podem não estar disponíveis no seu computador.

Nem todas as funcionalidades estão disponíveis em todas as edições ou versões do Windows. O sistema pode necessitar de hardware, controladores e/ou software ou BIOS atualizados e/ou adquiridos em separado para tirar todo o partido da funcionalidade do Windows. O Windows 10 é atualizado automaticamente, esta funcionalidade está sempre ativada. Podem ser aplicadas taxas de ISP e poderão existir requisitos adicionais ao longo do tempo para as atualizações. Vá até <http://www.microsoft.com> para mais informações.

Para aceder aos manuais do utilizador mais recentes, vá até <http://www.hp.com/support> e siga as instruções para localizar o seu produto. Em seguida, selecione **Manuais do Utilizador**.

#### **Termos do software**

Ao instalar, copiar, transferir ou utilizar qualquer outro produto de software préinstalado neste computador, concorda em ficar sujeito aos termos deste Contrato de Licença de Utilizador Final (EULA) HP. Se não aceitar estes termos de licença, a única solução é devolver o produto na íntegra, sem ter sido utilizado (hardware e software), no prazo de 14 dias, para reembolso completo de acordo com a política de reembolso do vendedor.

Para obter informações adicionais ou para solicitar um reembolso completo do preço de compra do computador, contacte o seu vendedor.

### **Aviso de segurança**

**AVISO!** Para reduzir a possibilidade de lesões relacionadas com o calor ou o sobreaquecimento do computador, não coloque o computador directamente sobre o seu colo ou obstrua as aberturas de ventilação do ar do computador. Utilize o computador apenas em superfícies planas e rígidas. Não permita que outra superfície rígida, como uma impressora opcional adjacente, ou uma superfície flexível, como travesseiros, tapetes ou roupas, bloqueiem a circulação de ar. Para além disso, não permita que o transformador entre em contacto com a pele ou uma superfície suave, tais como travesseiros, tapetes ou roupas durante o funcionamento. O computador e o transformador estão em conformidade com os limites de temperatura das superfícies expostas ao utilizador definidos pelo International Standard for Safety of Information Technology Equipment (IEC 60950).

### **Definição de configuração do processador (apenas em alguns produtos)**

**IMPORTANTE:** Alguns produtos estão configurados com um processador Intel® Pentium® série N35xx/ N37xx ou Celeron® série N28xx/N29xx/N30xx/N31xx e sistema operativo Windows®. **Nestes modelos, não**  altere a definição de configuração do processador em msconfig.exe de 4 ou 2 processadores para 1 processador. Se o fizer, o seu computador não irá reiniciar. Terá de efetuar uma reposição de fábrica para restaurar as definições originais.

# *<u>Índice</u>*

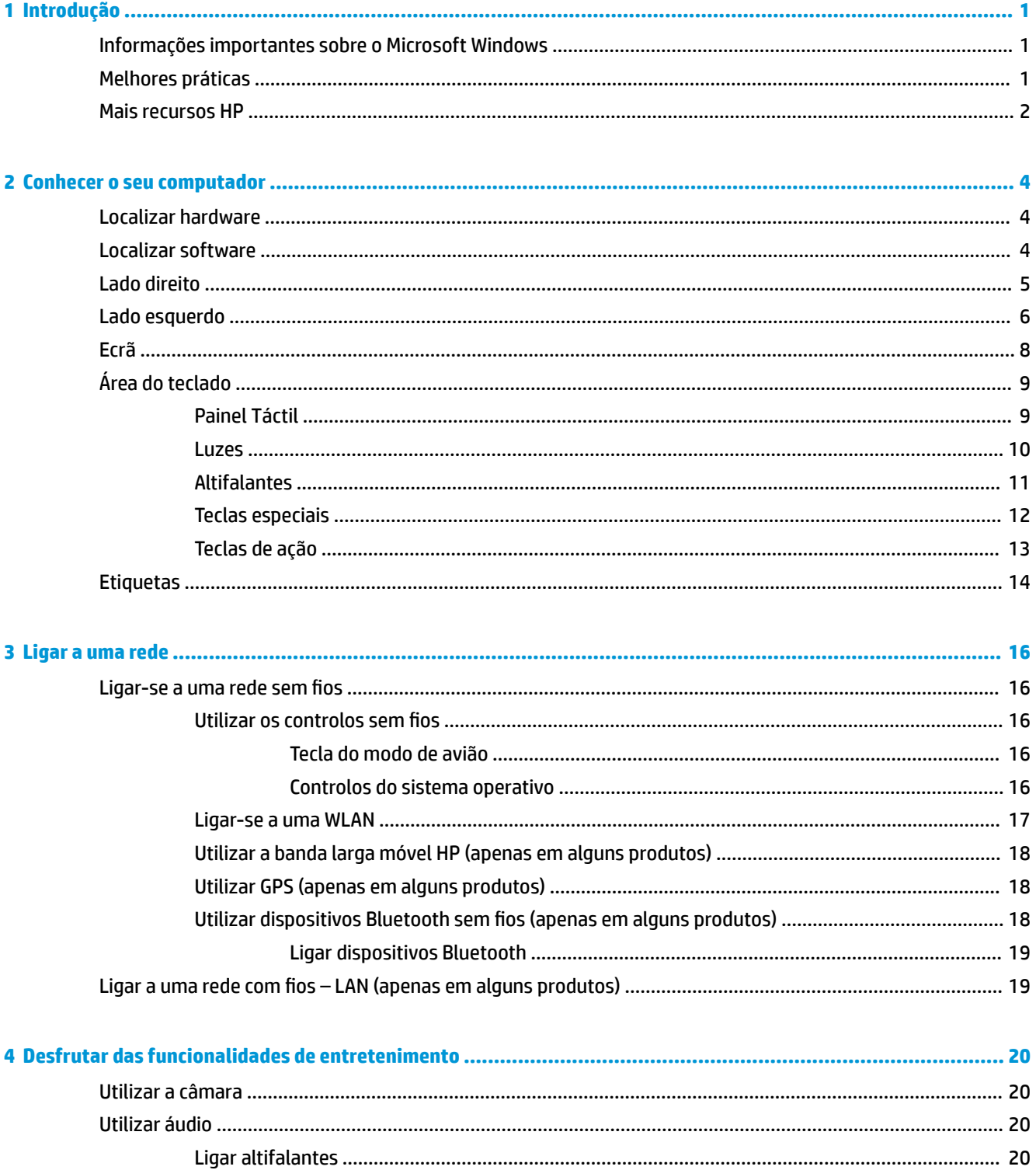

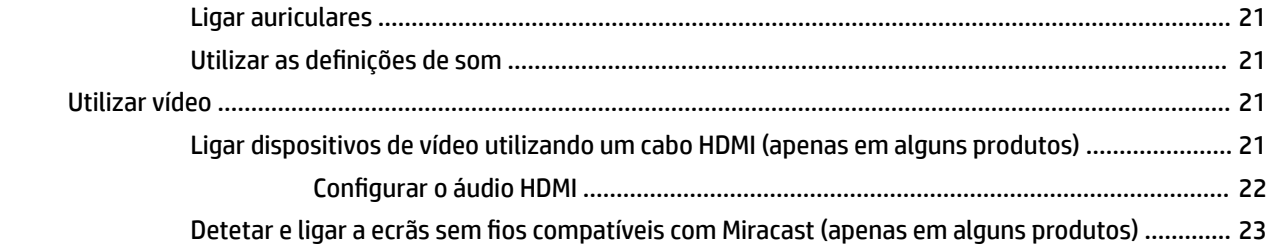

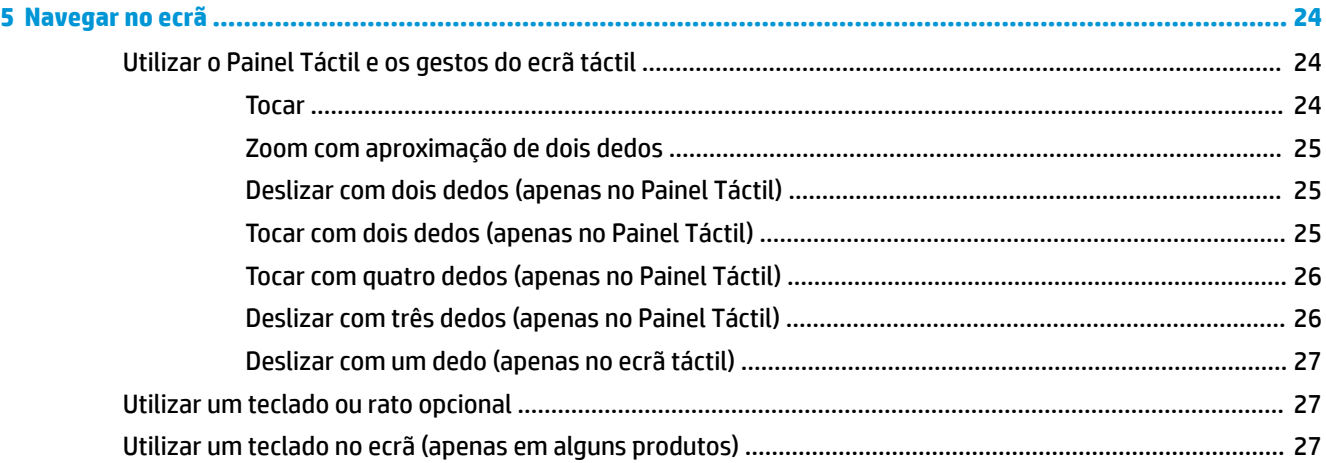

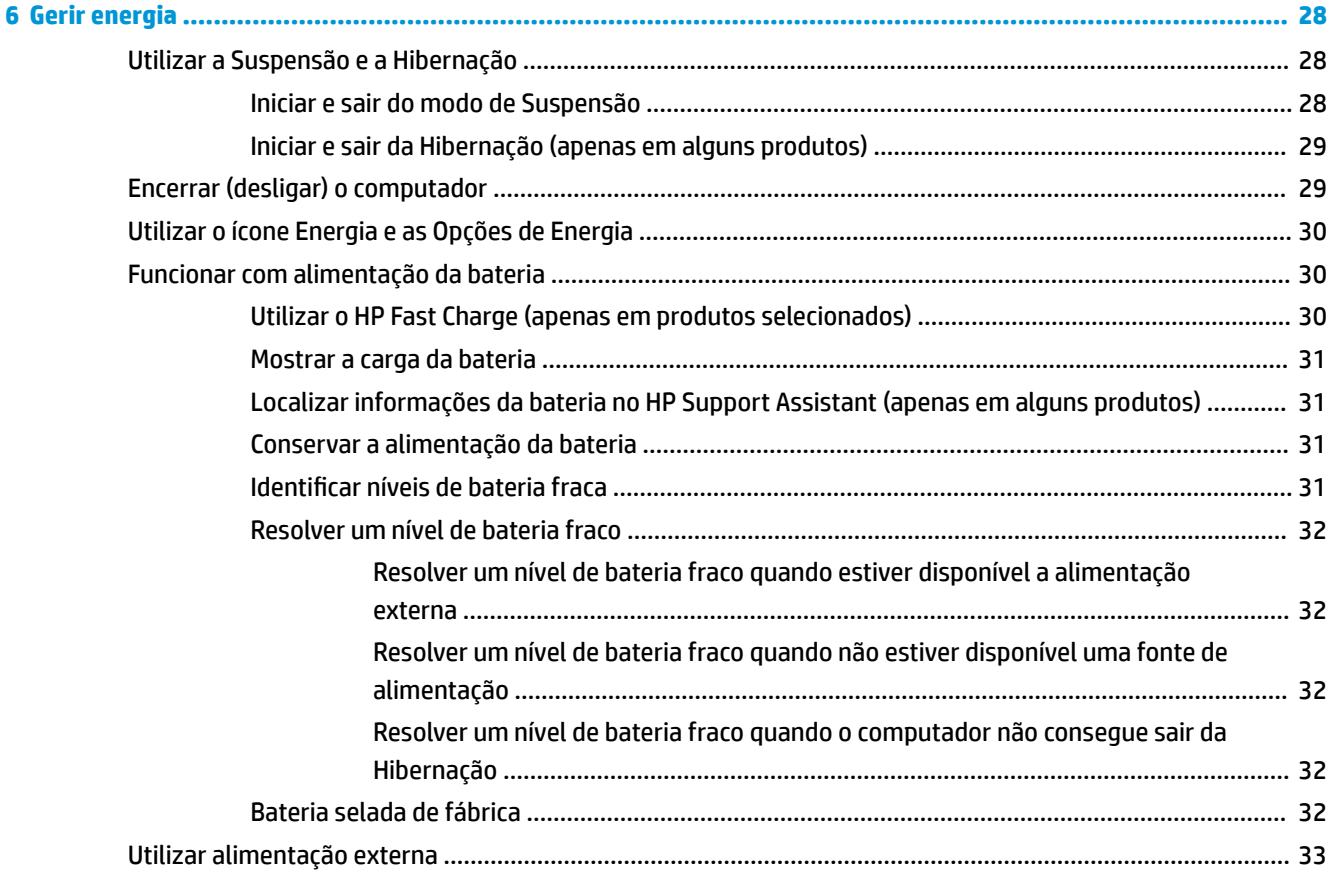

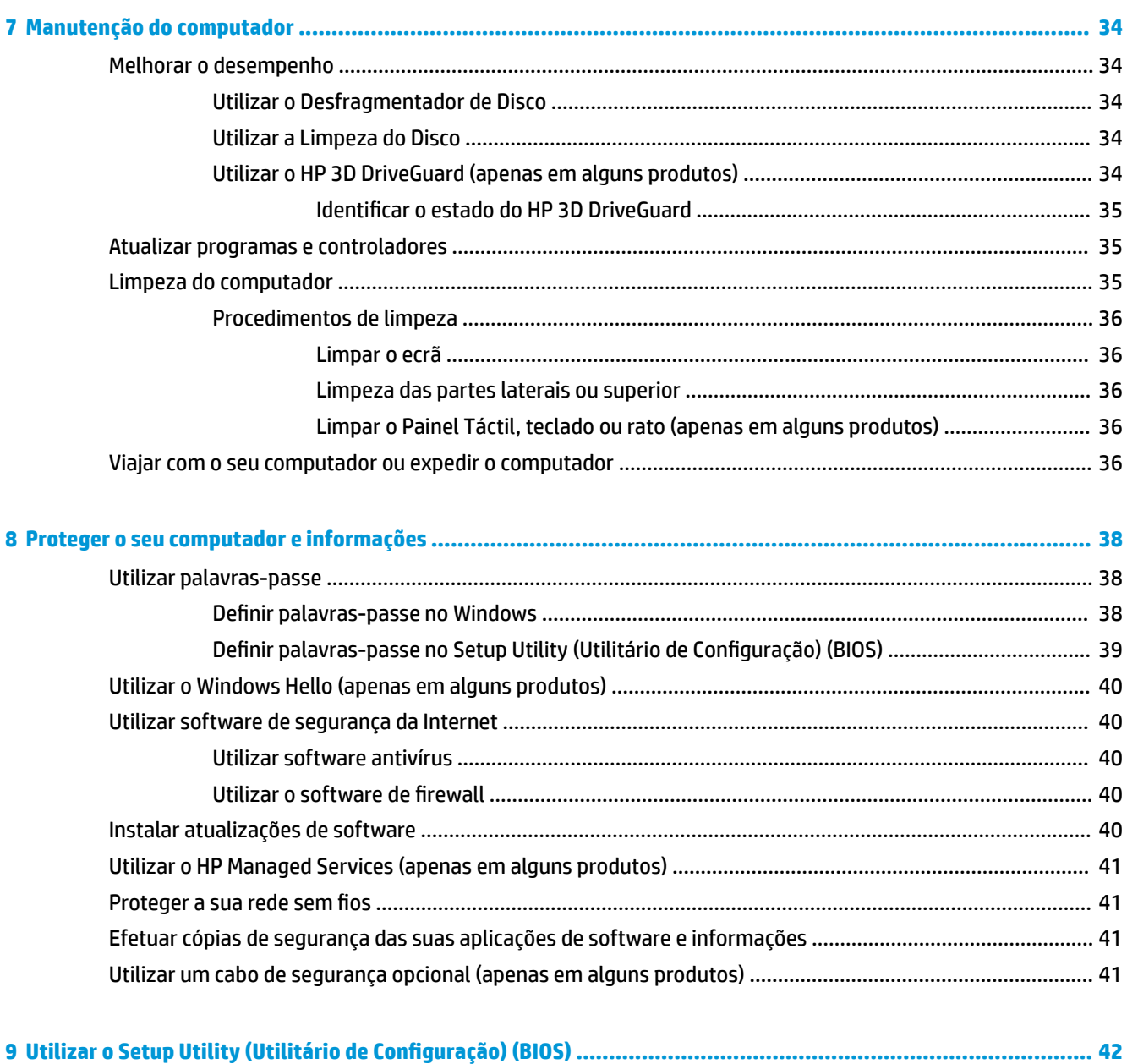

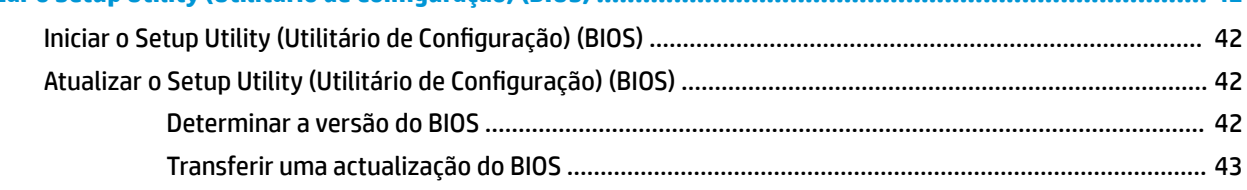

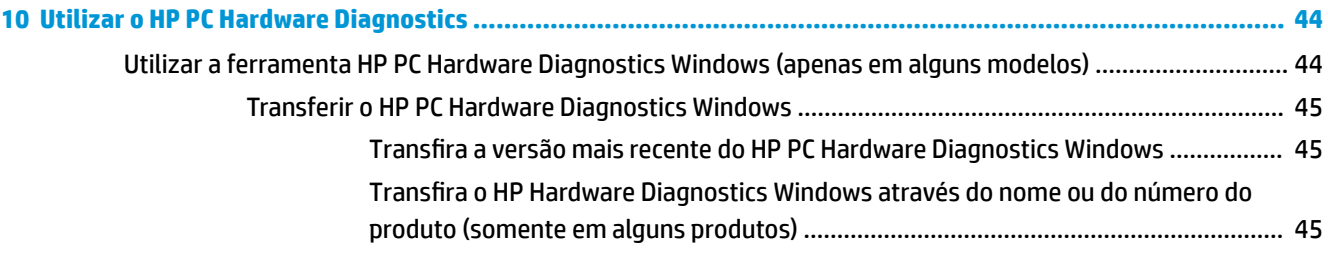

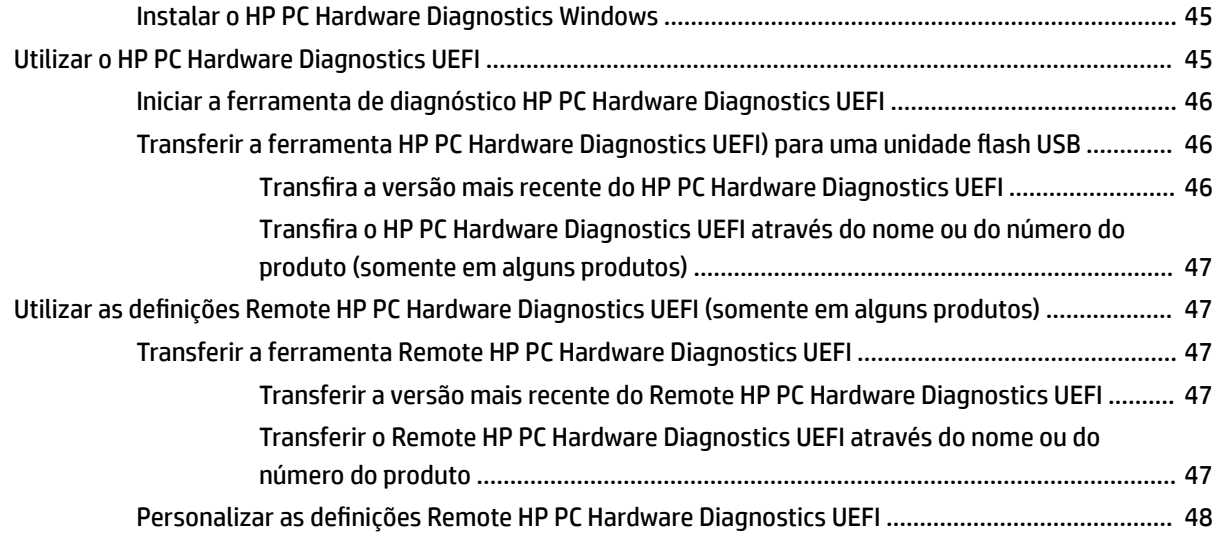

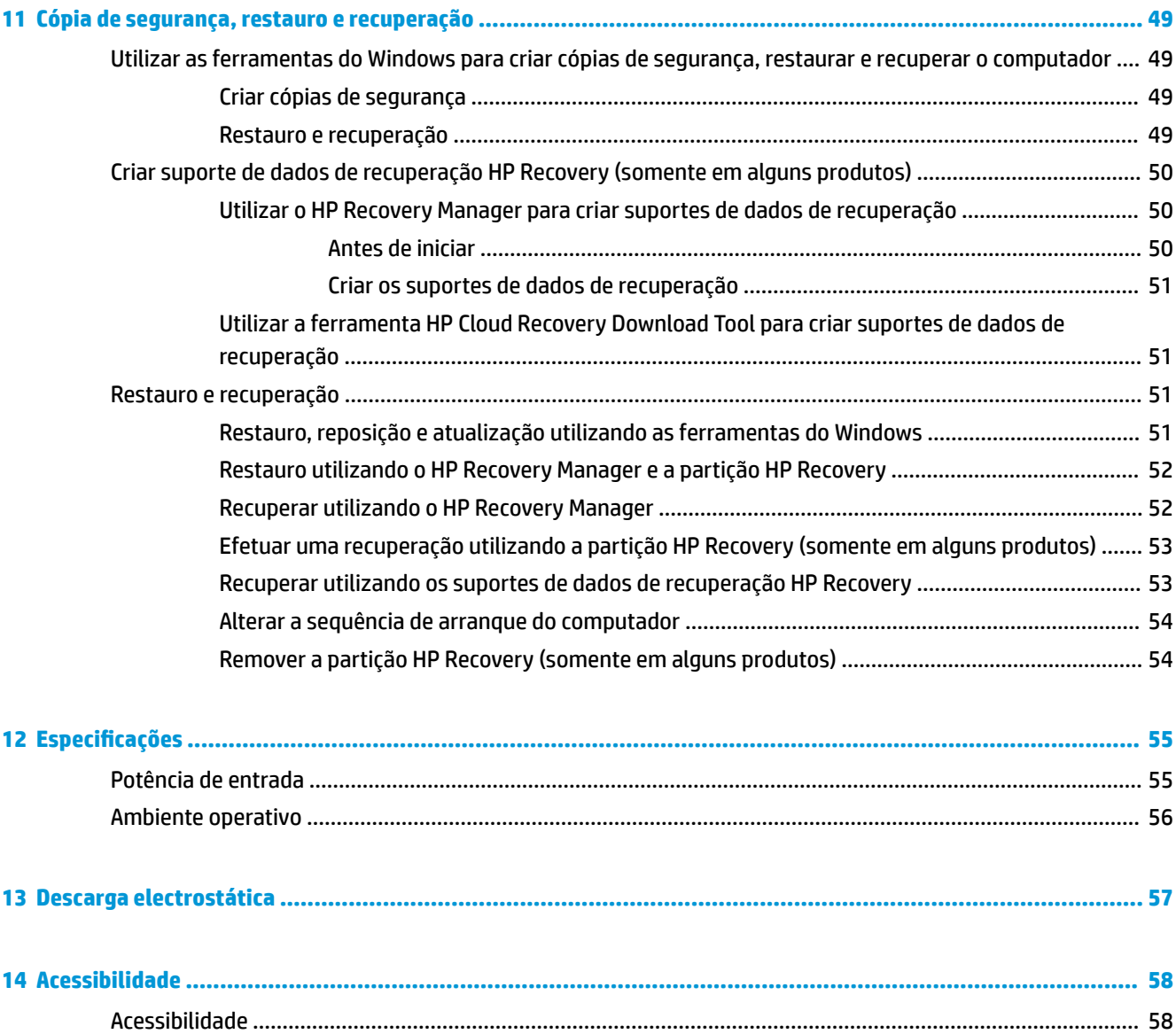

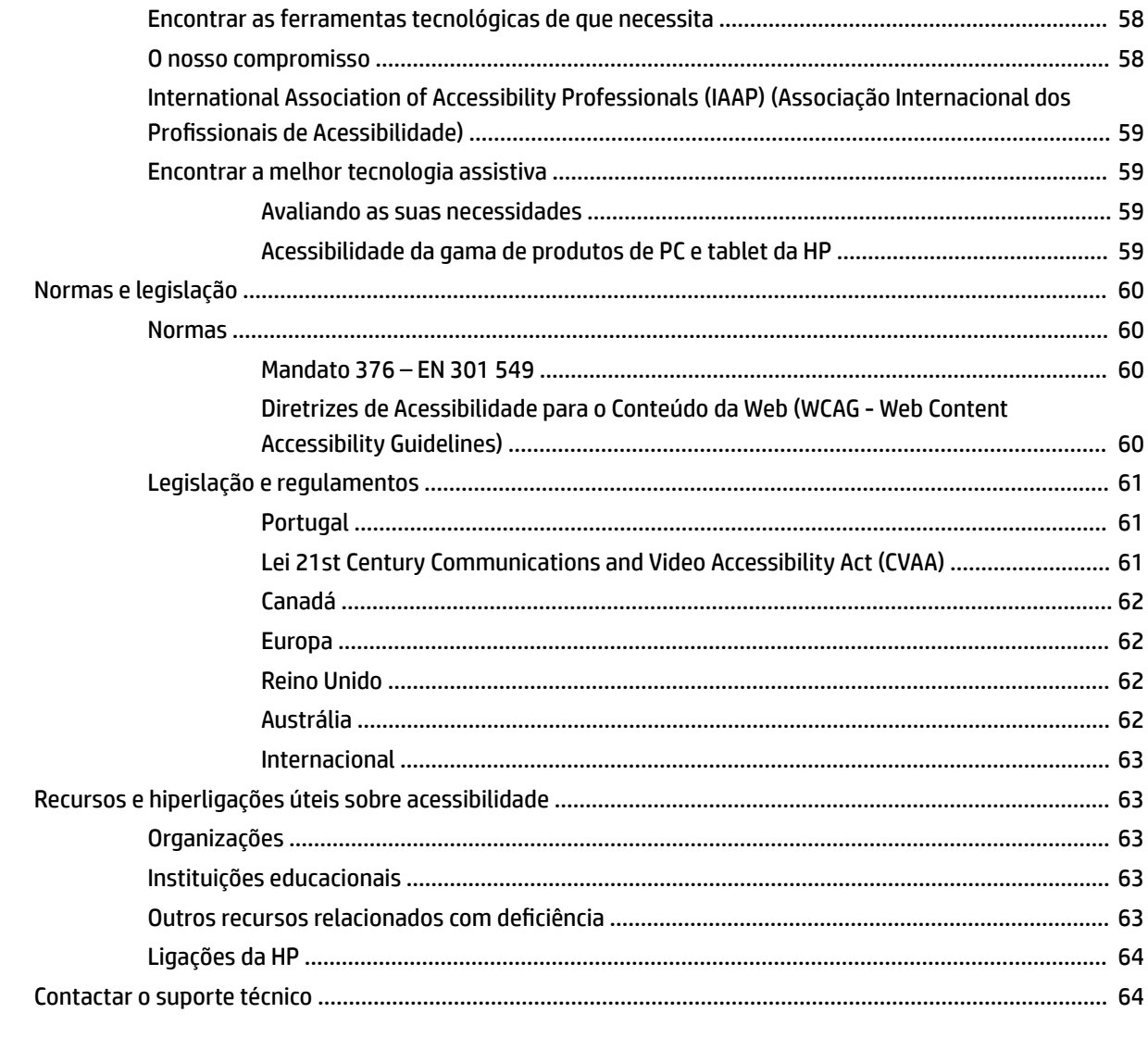

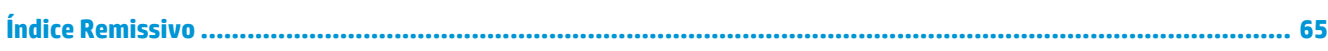

# <span id="page-12-0"></span>**1 Introdução**

Este computador é uma ferramenta poderosa concebida para melhorar o trabalho e o entretenimento. Leia este capítulo para saber quais as melhores práticas após a configuração, coisas divertidas para fazer com o seu computador e onde encontrar recursos adicionais HP.

# **Informações importantes sobre o Microsoft Windows**

O seu produto inclui uma das muitas versões do Microsoft Windows. Cada versão do Windows fornece um conjunto de funcionalidades diferente e poderá incluir algumas limitações. Por exemplo, os produtos enviados com o Windows 10 S não suportam o seguinte:

- **HP Support Assistant**
- **HP PC Diagnostics Windows**
- Ferramentas de recuperação fornecidas pela HP:

Neste manual, anotámos onde determinadas características ou funcionalidades poderão não ser fornecidas com o seu sistema operativo. Pode atualizar o seu sistema operativo em qualquer altura para ativar características e funcionalidades adicionais. Para mais informações adicionais sobre as características e funcionalidades do sistema operativo, ou para obter informações sobre como atualizar o sistema operativo, vá até<http://www.microsoft.com>.

## **Melhores práticas**

Depois de configurar e registar o seu computador, recomendamos os seguintes passos para tirar o máximo partido do seu investimento inteligente:

- Crie uma cópia de segurança da sua unidade de disco rígido criando suportes de dados de recuperação. Consulte [Cópia de segurança, restauro e recuperação na página 49.](#page-60-0)
- Se ainda não o fez, ligue-o a uma rede com ou sem fios. Mais informações em <u>[Ligar a uma rede](#page-27-0)</u> [na página 16.](#page-27-0)
- Familiarize-se com o hardware e o software do computador. Para obter mais informações, consulte [Conhecer o seu computador na página 4](#page-15-0) e [Desfrutar das funcionalidades de entretenimento](#page-31-0) [na página 20.](#page-31-0)
- Atualize ou adquira o software antivírus. Consulte [Utilizar software antivírus na página 40](#page-51-0).

# <span id="page-13-0"></span>**Mais recursos HP**

Para localizar recursos que forneçam detalhes sobre o produto, informações e muito mais, utilize esta tabela.

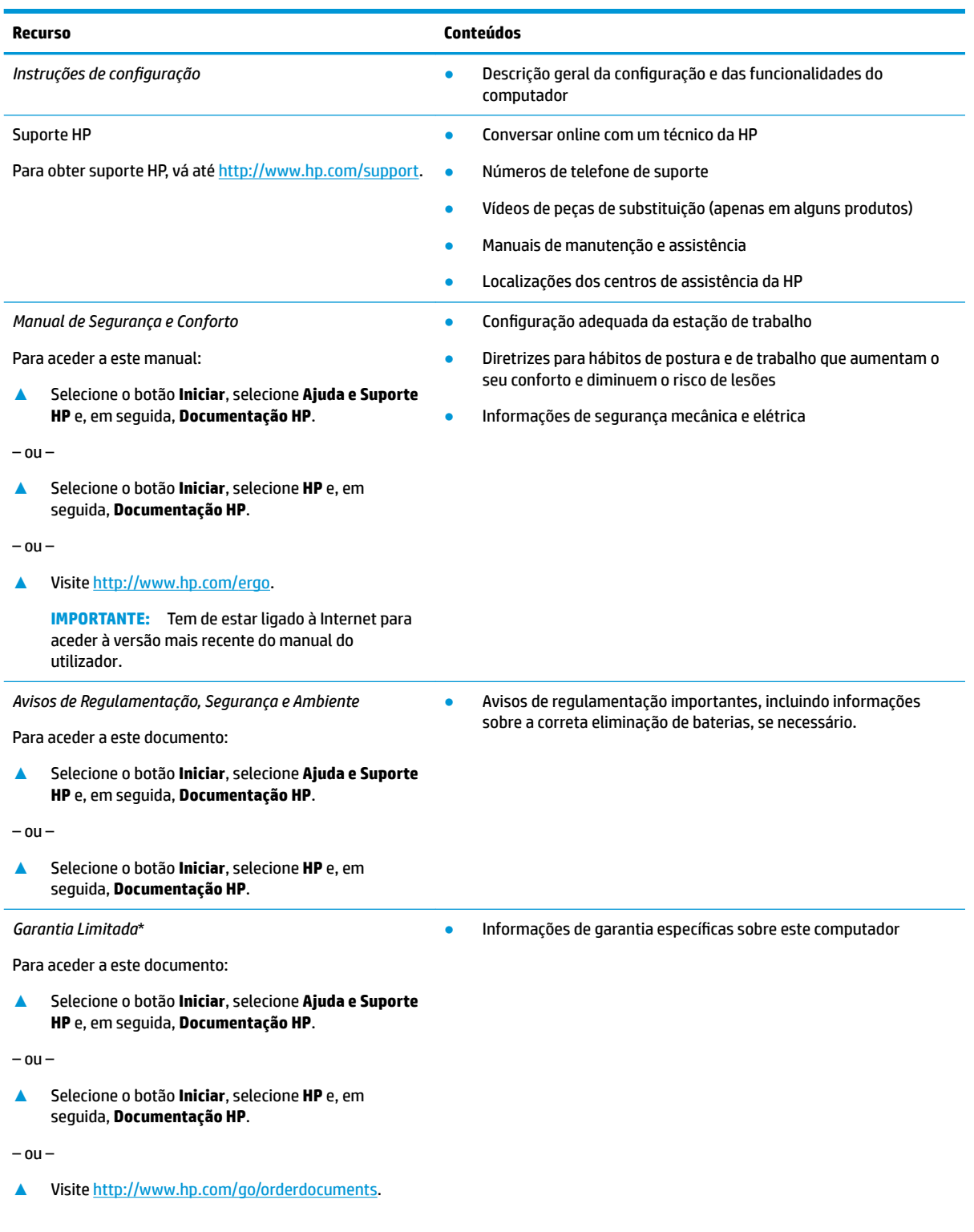

#### **Recurso Conteúdos**

**IMPORTANTE:** Tem de estar ligado à Internet para aceder à versão mais recente do manual do utilizador.

\*Pode encontrar a Garantia Limitada HP nos manuais do utilizador no seu produto e/ou no CD ou DVD incluído na caixa. Em alguns países ou regiões, a HP poderá fornecer uma Garantia Limitada HP impressa na caixa. Para países ou regiões em que a garantia não é fornecida no formato impresso, pode solicitar uma cópia impressa em<http://www.hp.com/go/orderdocuments>. Para produtos comprados na região da Ásia-Pacífico, pode contactar a HP por escrito através da morada POD, PO Box 161, Kitchener Road Post Office, Singapore 912006. Inclua o nome do produto e o seu nome, número de telefone e morada.

# <span id="page-15-0"></span>**2 Conhecer o seu computador**

O seu computador inclui componentes de alta qualidade. Este capítulo fornece detalhes sobre os componentes, onde estão localizados e como funcionam.

# **Localizar hardware**

Para descobrir qual o hardware instalado no seu computador:

**▲** Escreva gestor de dispositivos na caixa de procura da barra de tarefas e, em seguida, selecione a aplicação **Gestor de Dispositivos**.

Verá uma listagem de todos os dispositivos instalados no seu computador.

Para obter informações sobre os componentes de hardware e o número de versão do BIOS do sistema, prima fn+esc (apenas em alguns produtos).

# **Localizar software**

Para consultar uma lista do software instalado no computador:

**▲** Selecione o botão **Iniciar**.

 $-$  ou  $-$ 

**▲** Clique com o botão direito no botão **Iniciar** e, em seguida, selecione **Aplicações e Funcionalidades**.

# <span id="page-16-0"></span>**Lado direito**

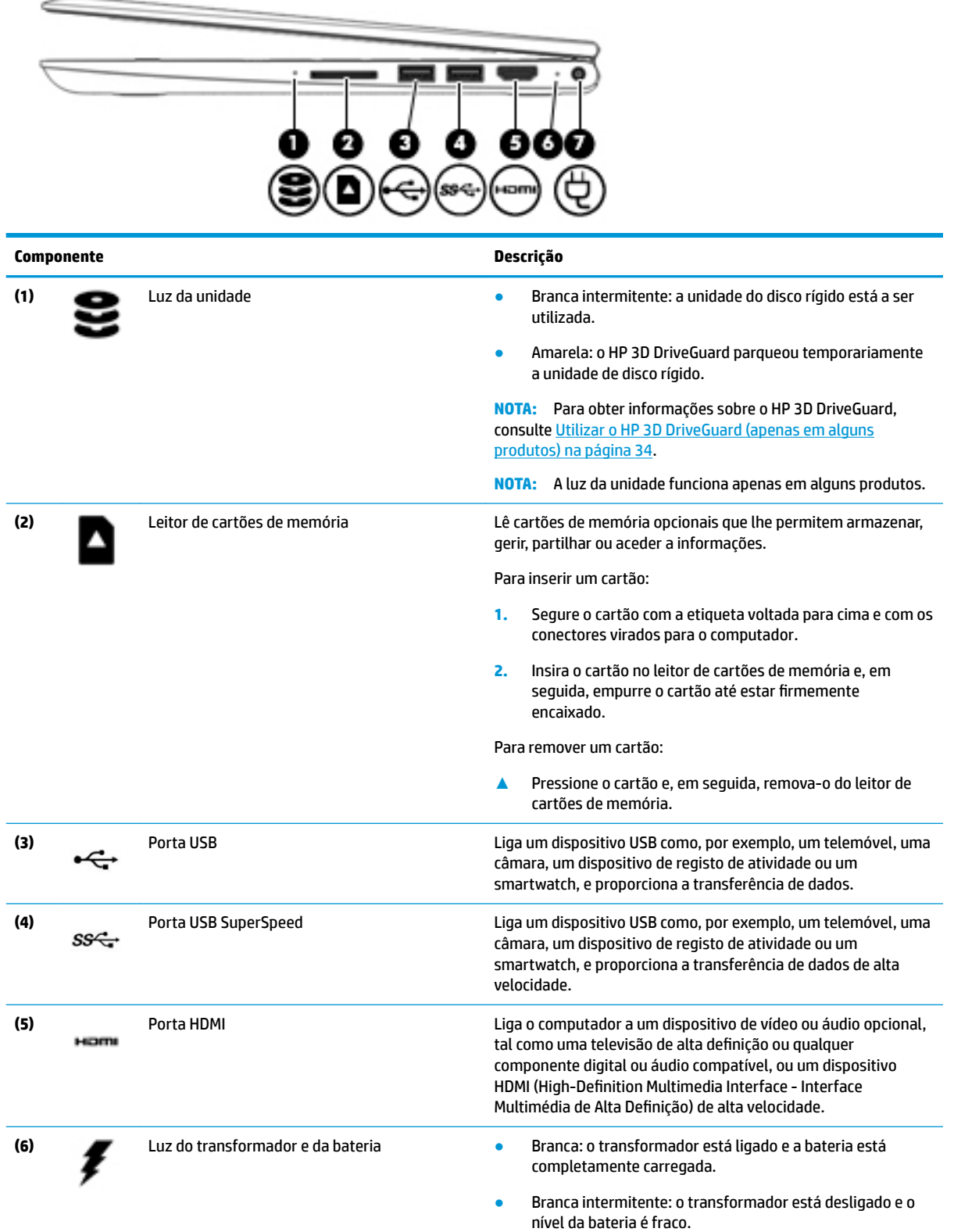

<span id="page-17-0"></span>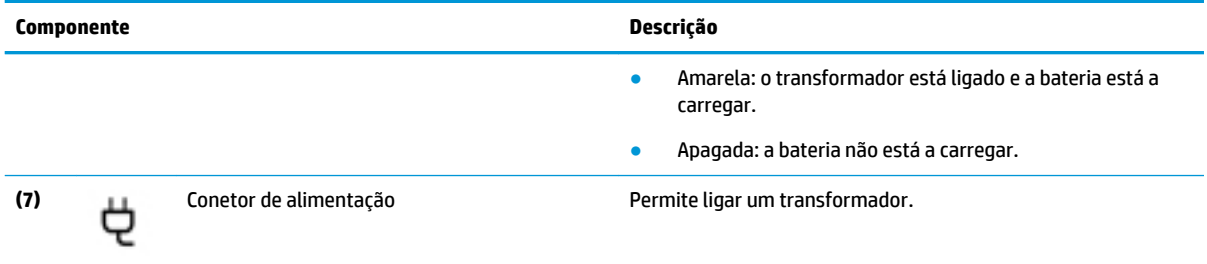

# **Lado esquerdo**

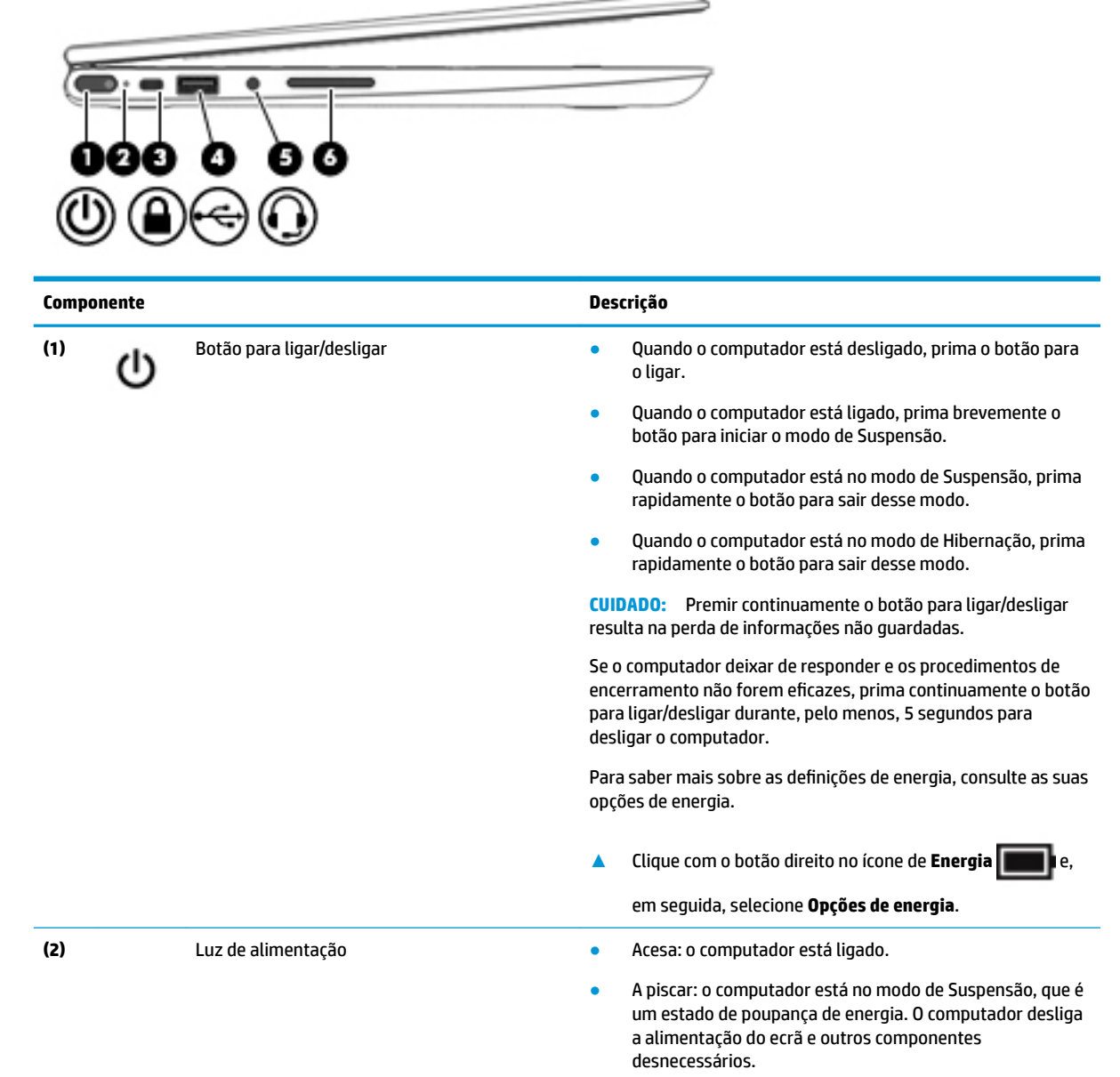

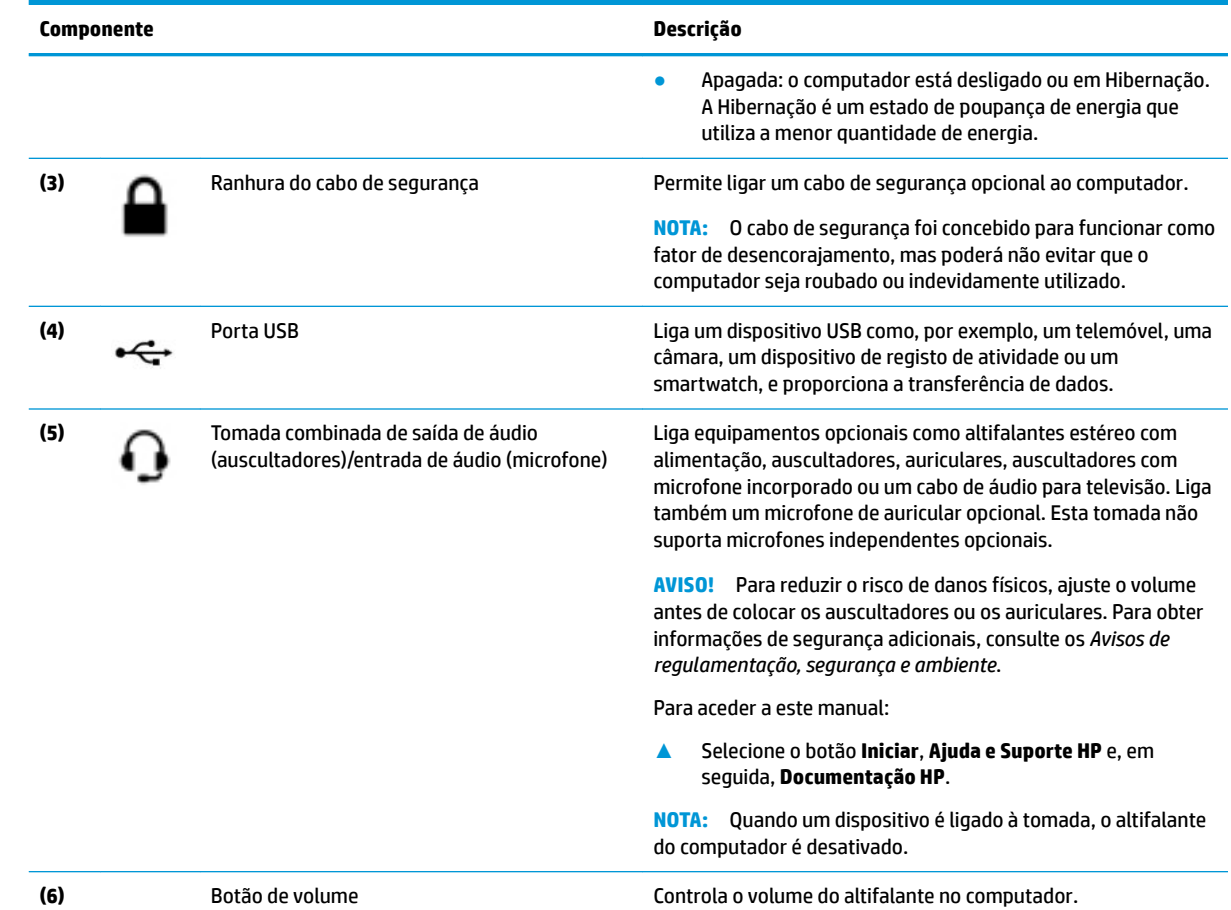

# <span id="page-19-0"></span>**Ecrã**

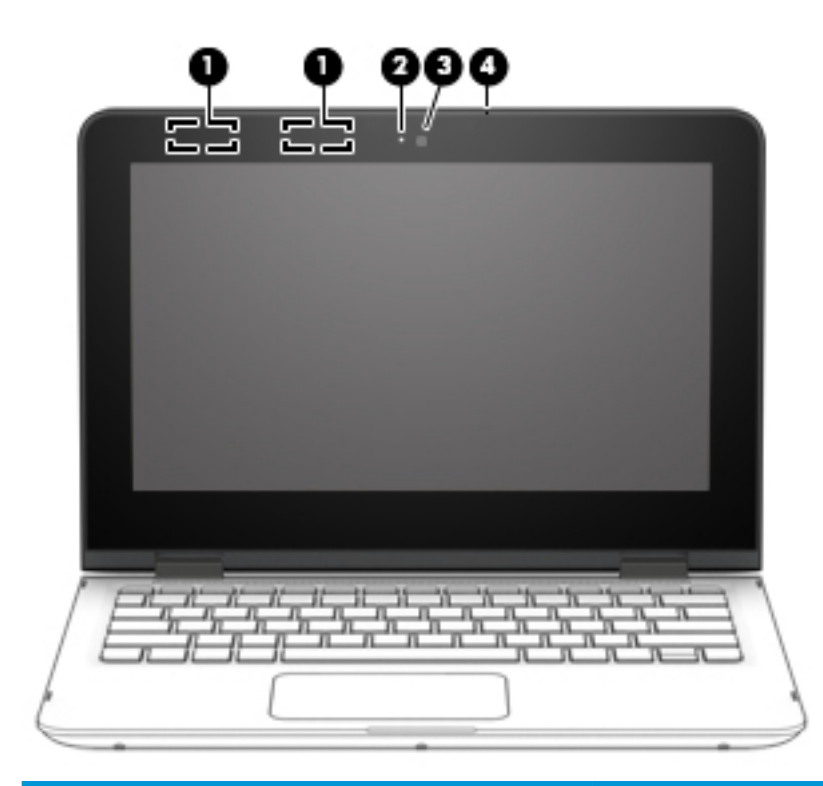

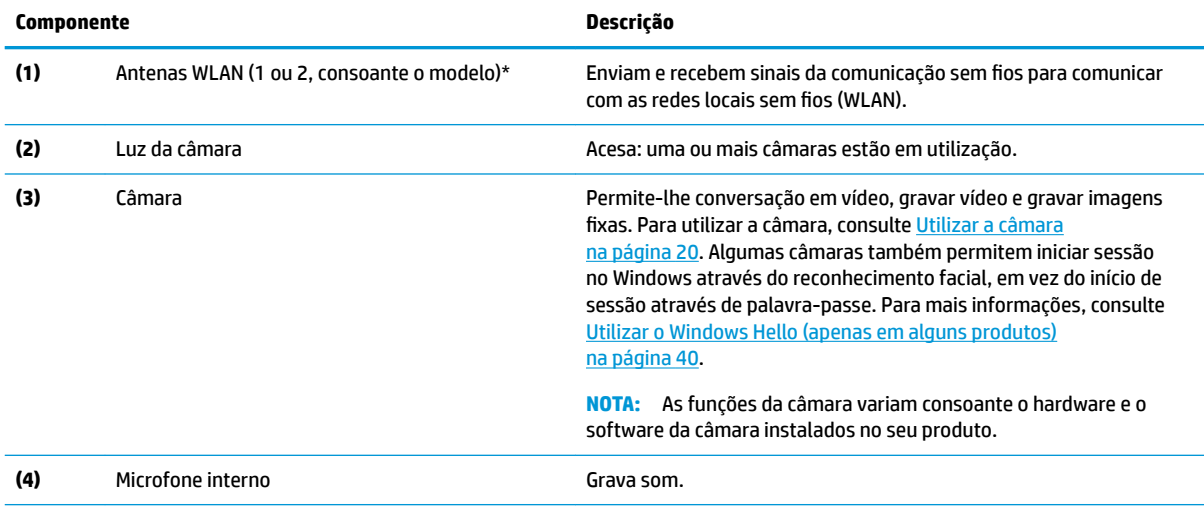

\*As antenas não são visíveis do exterior do computador. Para transmissões otimizadas, mantenha desobstruídas as áreas à volta das antenas.

Para ver os avisos de regulamentação sobre dispositivos sem fios, consulte a secção *Avisos de regulamentação, segurança e ambiente*  que se aplica ao seu país ou região.

Para aceder a este manual:

**1.** Escreva support na caixa de procura da barra de tarefas e, em seguida, selecione a aplicação **HP Support Assistant** (apenas em alguns produtos).

 $-$  ou  $-$ 

Clique no ícone de ponto de interrogação na barra de tarefas.

2. Selecione Meu notebook, selecione o separador Especificações e, em seguida, selecione Manuais do Utilizador.

# <span id="page-20-0"></span>**Área do teclado**

## **Painel Táctil**

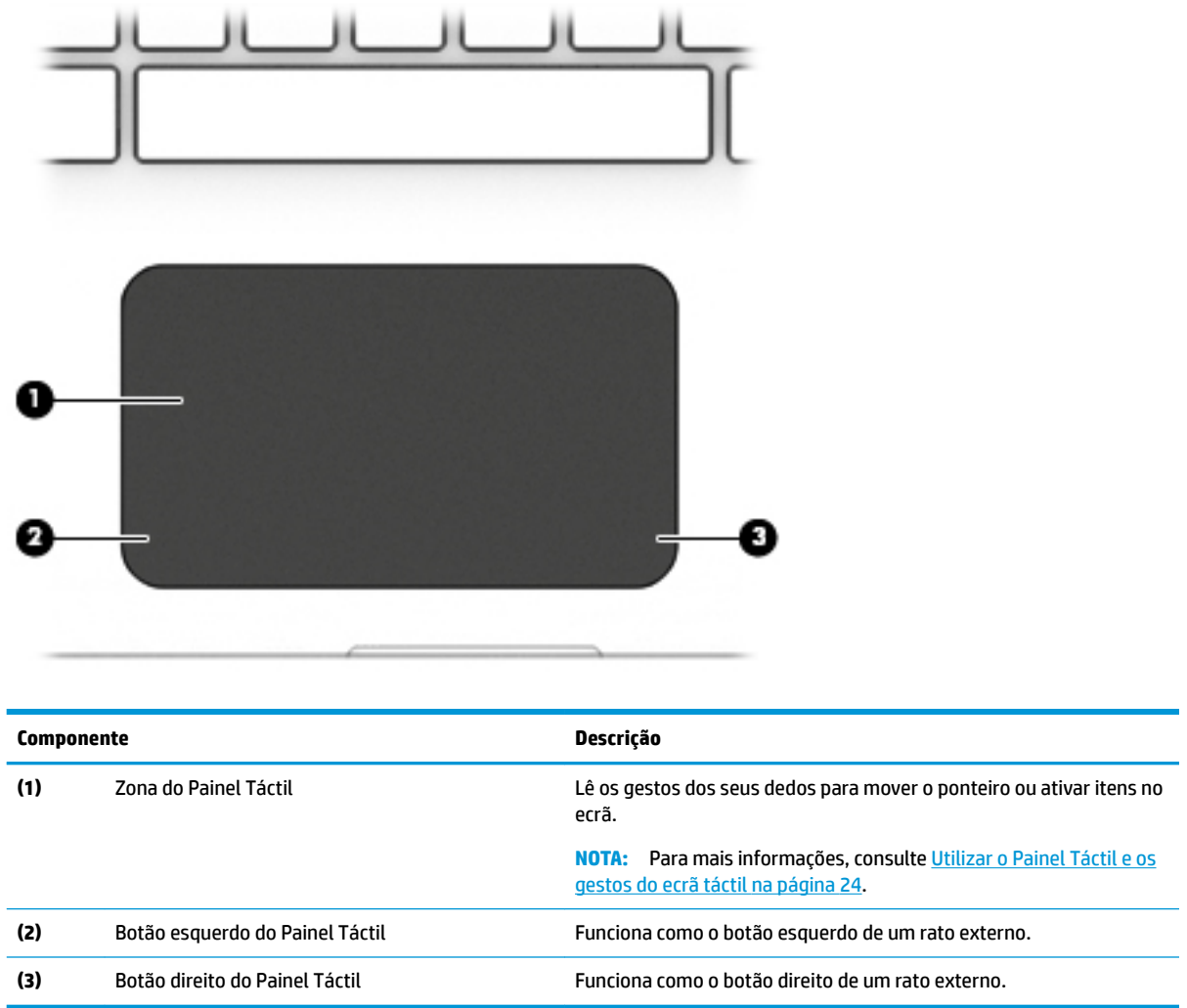

#### <span id="page-21-0"></span>**Luzes**

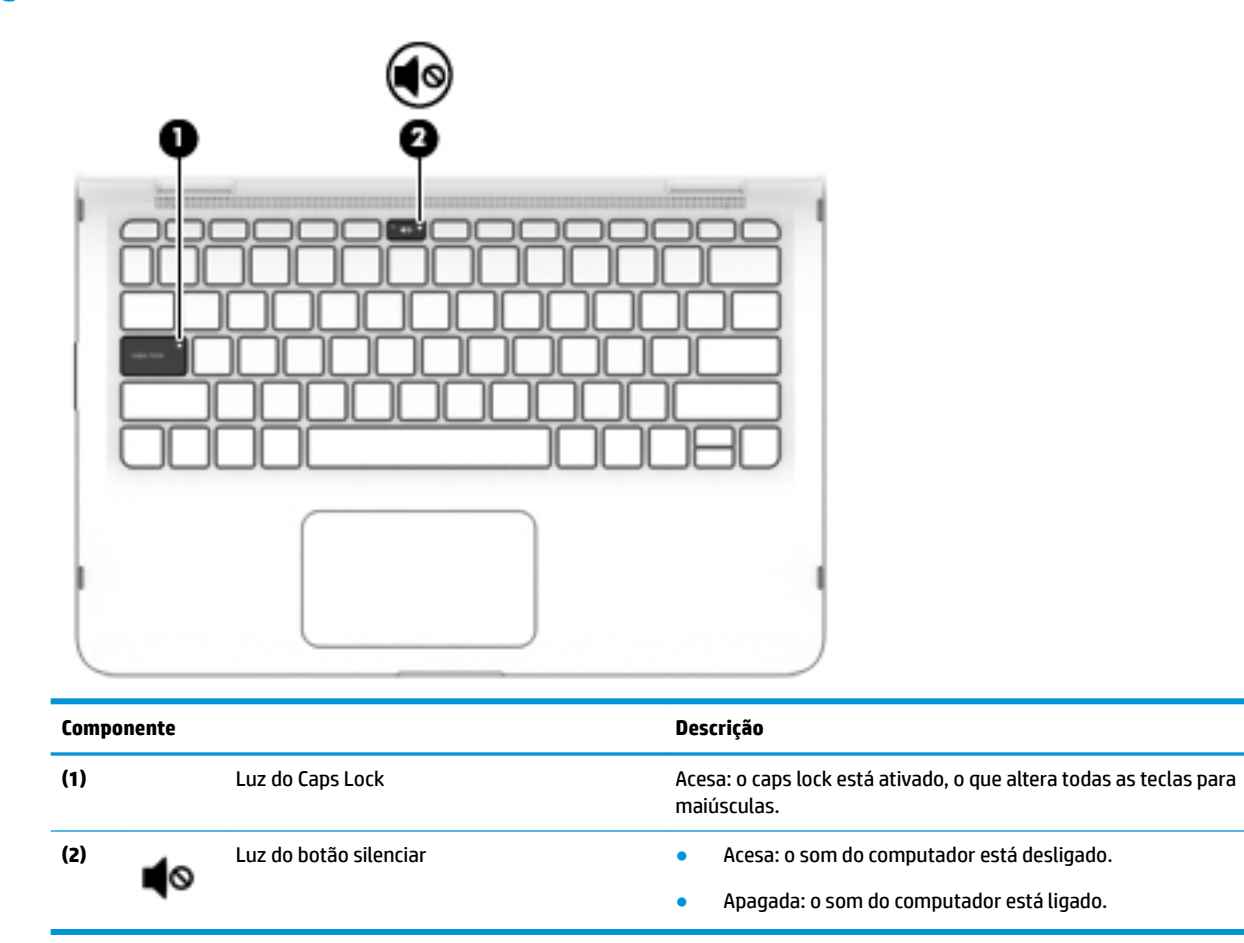

### <span id="page-22-0"></span>**Altifalantes**

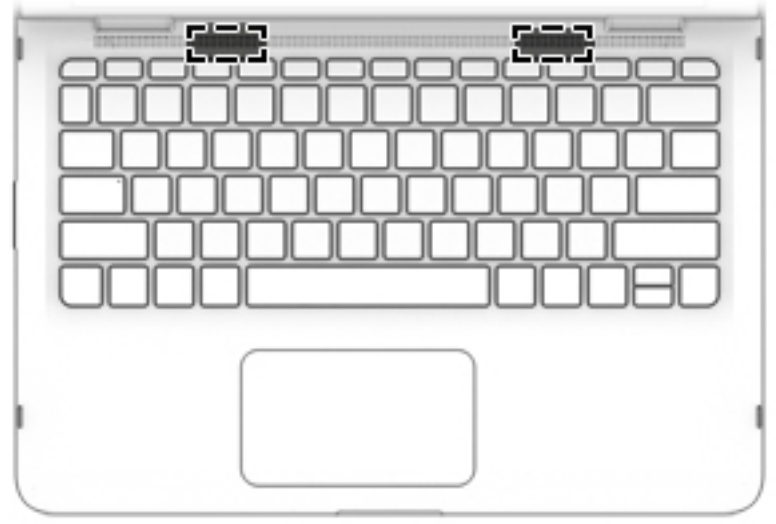

**Componente Descrição**

Altifalantes **Produzem som.** 

# <span id="page-23-0"></span>**Teclas especiais**

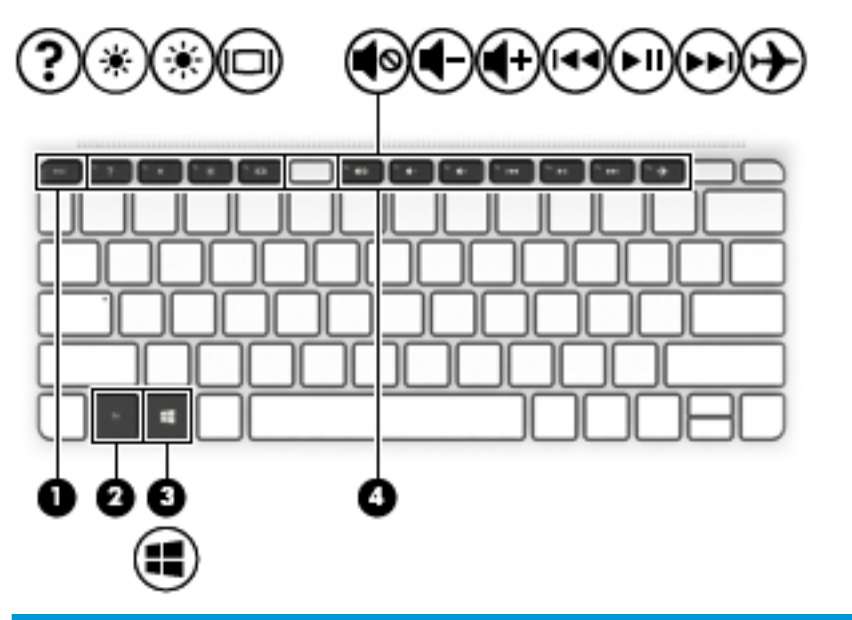

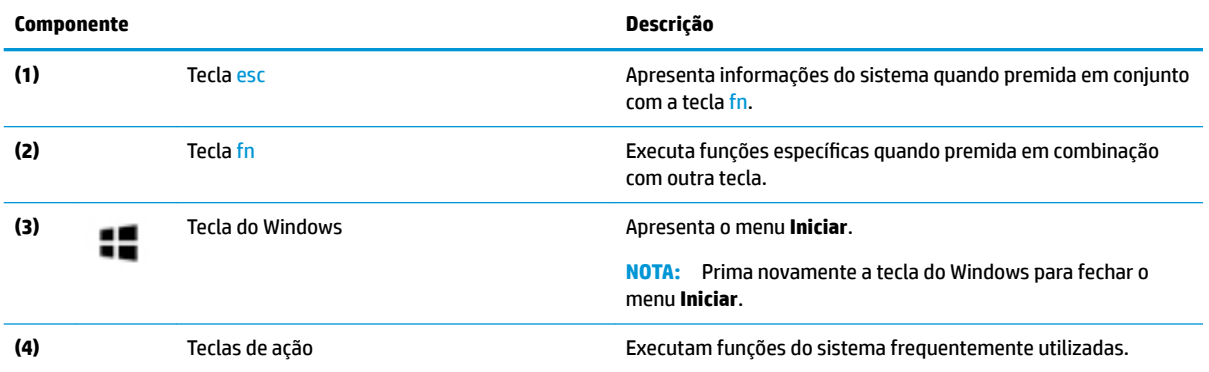

# <span id="page-24-0"></span>**Teclas de ação**

Uma tecla de ação executa a função indicada pelo ícone da tecla. Para determinar que teclas estão disponíveis no seu produto, consulte [Teclas especiais na página 12](#page-23-0).

**▲** Para utilizar uma tecla de ação, prima a tecla sem soltar.

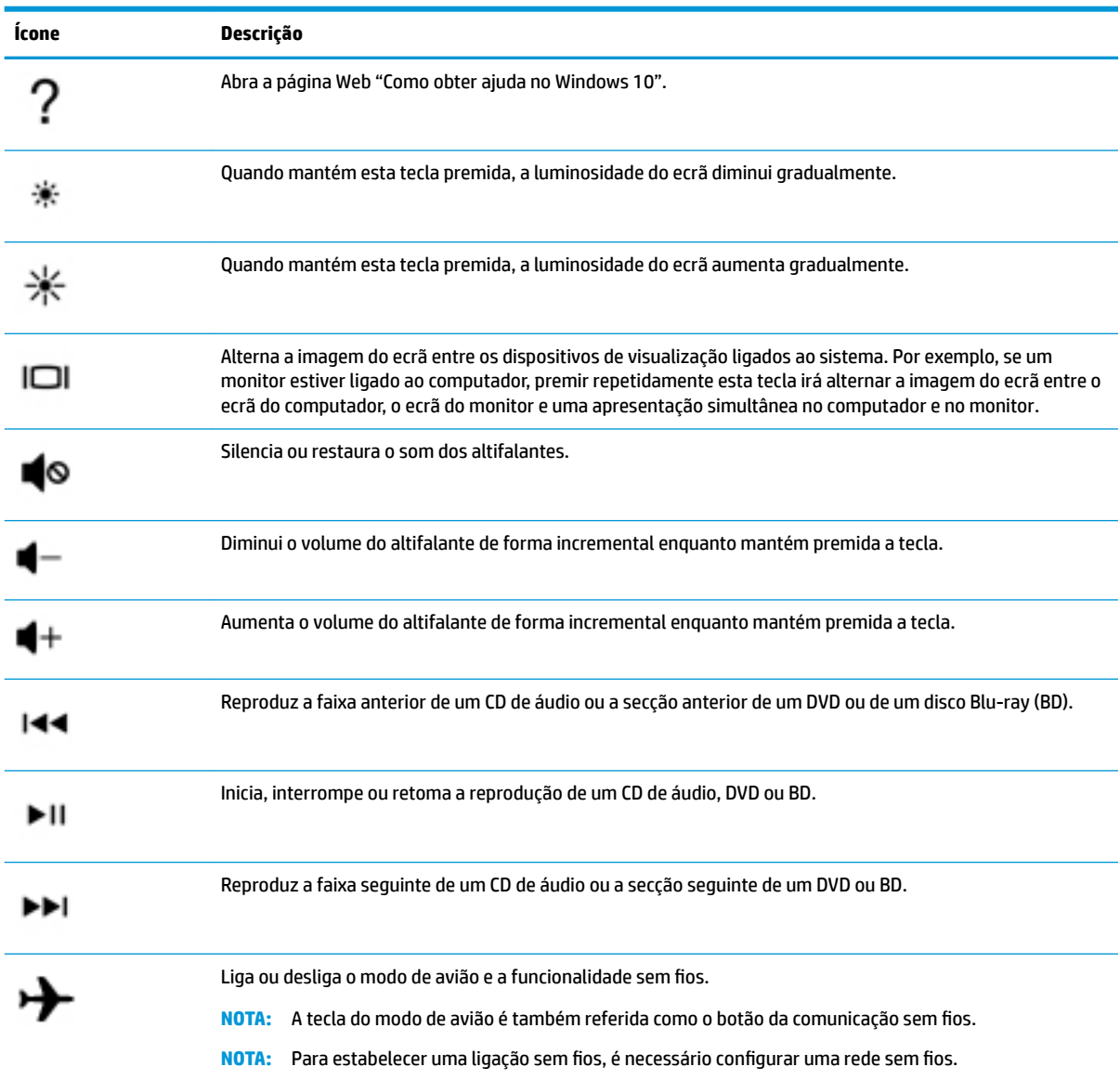

# <span id="page-25-0"></span>**Etiquetas**

As etiquetas afixadas no computador contêm informações de que pode necessitar para resolver problemas no sistema ou levar o computador para o estrangeiro. As etiquetas podem estar no formato de papel ou impressas no produto.

**IMPORTANTE:** Verifique as seguintes localizações para as etiquetas descritas nesta secção: a parte inferior do computador, o interior do compartimento da bateria, por baixo da porta de serviço, a parte posterior de um descanso de tablet.

● Etiqueta de manutenção – Fornece informações importantes para identificar o seu computador. Ao contactar a assistência, poderá ser-lhe pedido o número de série, o número de produto ou número do modelo. Localize estas informações antes de contactar o suporte técnico.

A sua etiqueta de manutenção será semelhante às apresentadas nos exemplos mostrados abaixo. Consulte a ilustração que mais se assemelha à etiqueta de manutenção do seu computador.

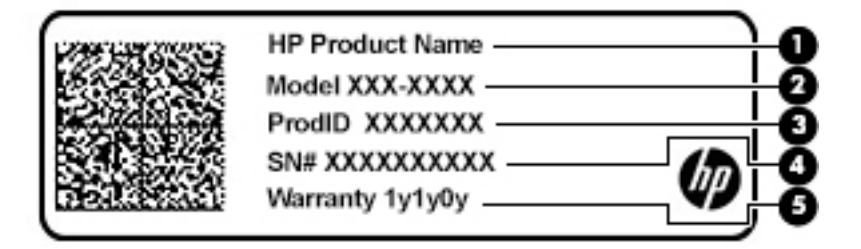

```
Componente
```
- **(1)** Nome do produto HP (apenas em alguns produtos)
- **(2)** Número de modelo
- **(3)** ID do produto
- **(4)** Número de série
- **(5)** Período de garantia

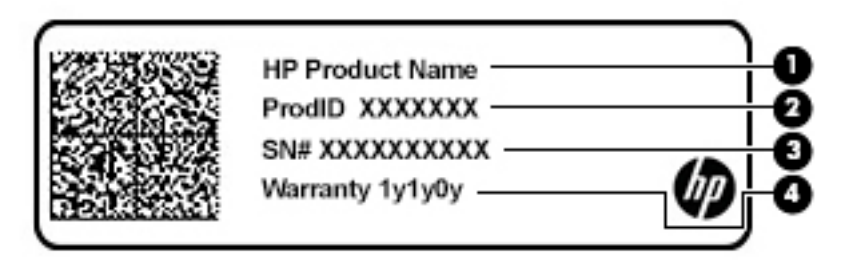

#### **Componente**

- **(1)** Nome do produto HP (apenas em alguns produtos)
- **(2)** ID do produto

#### **Componente**

- **(3)** Número de série
- **(4)** Período de garantia
- Etiqueta(s) de regulamentação Fornece(m) informações de regulamentação sobre o computador.
- · Etiqueta(s) de certificação da comunicação sem fios Fornece(m) informações sobre os dispositivos sem fios opcionais e sobre as marcas de aprovação para os países ou regiões nos quais a utilização dos dispositivos foi aprovada.

# <span id="page-27-0"></span>**3 Ligar a uma rede**

Pode levar o seu computador onde quer que vá. Mas mesmo em casa, pode explorar o globo e aceder a informações de milhões de websites utilizando o computador e uma ligação de rede com ou sem fios. Este capítulo vai ajudá-lo a estabelecer ligação a esse mundo.

## **Ligar-se a uma rede sem Ƭos**

O seu computador pode estar equipado com um ou mais dos seguintes dispositivos sem fios

- Dispositivo WLAN liga o computador a redes locais sem fios (normalmente referidas como redes sem fios, LAN sem fios ou WLAN) em escritórios, em casa e em locais públicos tais como aeroportos, restaurantes, cafés, hotéis e universidades. Numa WLAN, o dispositivo móvel sem fios do computador comunica com um router sem fios ou com um ponto de acesso sem fios.
- Módulo de banda larga móvel HP proporciona conectividade sem fios a uma rede alargada sem fios (WWAN), com um alcance muito maior. Os operadores de rede móvel instalam estações de base (semelhantes a antenas de telemóveis) em grandes áreas geográficas, fornecendo uma cobertura eficaz de distritos, regiões ou mesmo países.
- Dispositivo Bluetooth® cria uma rede pessoal (PAN) para ligar a outros dispositivos compatíveis com Bluetooth, tais como computadores, telefones, impressoras, auscultadores, altifalantes e câmaras. Numa PAN, cada dispositivo comunica diretamente com os outros dispositivos e os dispositivos devem estar relativamente próximos, normalmente a 10 metros de distância um do outro.

#### **Utilizar os controlos sem Ƭos**

Pode controlar os dispositivos sem fios no computador através de uma ou mais destas funcionalidades:

- Tecla do modo de avião (também referido como botão da comunicação sem fios ou tecla da comunicação sem fios) (referidos neste capítulo como tecla do modo de avião)
- Controlos do sistema operativo

#### **Tecla do modo de avião**

O computador pode ter uma tecla do modo de avião, um ou mais dispositivos sem fios e uma ou duas luzes da comunicação sem fios. Todos os dispositivos sem fios do seu computador estão ativados de fábrica.

A luz da comunicação sem fios indica o estado de energia geral dos dispositivos sem fios e não o estado de dispositivos individuais.

#### **Controlos do sistema operativo**

O Centro de Rede e Partilha permite configurar uma ligação ou uma rede, ligar a uma rede e diagnosticar e reparar problemas de rede.

Para utilizar os controlos do sistema operativo:

**▲** Na barra de tarefas, clique com o botão direito do rato no ícone do estado da rede e, em seguida, selecione Abrir Definições de Rede e Internet.

 $-$  ou  $-$ 

**▲** Na barra de tarefas, selecione o ícone do estado da rede e, em seguida, selecione **Centro de Rede e Partilha**.

#### <span id="page-28-0"></span>**Ligar-se a uma WLAN**

**X NOTA:** Ao configurar o acesso à Internet em sua casa, necessita de criar uma conta com um fornecedor de serviços de Internet (ISP). Para adquirir um serviço de Internet e um modem, contacte um ISP local. O ISP irá ajudá-lo a configurar o modem, a instalar um cabo de rede para ligar o router sem fios ao modem e a testar o serviço de Internet.

Para ligar à WLAN, siga estes passos:

- **1.** Certifique-se de que o dispositivo WLAN está ligado.
- **2.** Na barra de tarefas, clique com o botão direito do rato no ícone do estado da rede e, em seguida, liguese a uma das redes disponíveis.

Se a segurança da WLAN estiver ativada, ser-lhe-á pedido um código de segurança. Introduza o código e, em seguida, selecione **Seguinte** para concluir a ligação.

**NOTA:** Se a lista não incluir qualquer WLAN, poderá estar fora do alcance de um ponto de acesso ou router sem fios.

**NOTA:** Se não consegue ver a WLAN a que se pretende ligar:

**1.** Na barra de tarefas, clique com o botão direito do rato no ícone do estado da rede e, em seguida, selecione Abrir Definições de Rede e Internet.

 $-$  ou  $-$ 

Na barra de tarefas, selecione o ícone do estado da rede e, em seguida, selecione **Definições de Rede e Internet**.

- **2.** Na secção **Estado de Rede e Internet**, selecione **Centro de Rede e Partilha**.
- **3.** Selecione **Configurar uma nova ligação ou rede**.

É apresentada uma lista de opções, que lhe permite efetuar uma pesquisa manual e ligar a uma rede ou criar uma nova ligação de rede.

**3.** Siga as instruções apresentadas no ecrã para concluir a ligação.

Depois de estabelecer ligação, clique com o botão direito do rato no ícone do estado da rede na extremidade direita da barra de tarefas, para verificar o nome e o estado da ligação.

**X NOTA:** O alcance funcional (a distância percorrida pelos sinais sem fios) depende da implementação da WLAN, do fabricante do router e da interferência de outros dispositivos eletrónicos ou barreiras estruturais, como paredes e pisos.

### <span id="page-29-0"></span>**Utilizar a banda larga móvel HP (apenas em alguns produtos)**

O seu computador com banda larga móvel HP tem suporte incorporado para o serviço de banda larga móvel. O seu novo computador, quando utilizado com a rede de um operador móvel, permite-lhe ligar-se à Internet, enviar e-mails ou ligar-se à sua rede empresarial sem a necessidade de hotspots Wi-Fi.

Poderá ser necessário o número de IMEI e/ou MEID do módulo de banda larga móvel HP para ativar o serviço de banda larga móvel. O número de série pode estar impresso numa etiqueta localizada na parte inferior do computador, no interior do compartimento da bateria ou na parte posterior do ecrã.

 $-$  ou  $-$ 

- **1.** Na barra de tarefas, selecione o ícone do estado da rede.
- **2.** Selecione **Definições de Rede e Internet**.
- **3.** Na secção **Rede e Internet**, selecione **Rede móvel** e, em seguida, selecione **Opções Avançadas**.

Alguns operadores de redes móveis requerem a utilização de um cartão SIM. Um cartão SIM contém informações básicas sobre si, assim como um número de identificação pessoal (PIN) e informações da rede. Alguns computadores incluem um cartão SIM pré-instalado. Se o cartão SIM não estiver pré-instalado, pode estar incluído nos documentos da banda larga móvel HP fornecidos com o seu computador ou o operador de rede móvel pode fornecer o mesmo separadamente do computador.

Para obter informações sobre a banda larga móvel HP e sobre como ativar o serviço de um operador de rede móvel da sua preferência, consulte as informações da banda larga móvel HP fornecidas com o computador.

#### **Utilizar GPS (apenas em alguns produtos)**

O seu computador pode estar equipado com um dispositivo GPS (Global Positioning System, ou sistema de posicionamento global). Os satélites de GPS fornecem informações de localização, velocidade e direção a sistemas com equipamentos GPS.

Para ativar o GPS, certifique-se de que a localização está ativada na definição Localização.

- **1.** Escreva localização na caixa de procura da barra de tarefas e, em seguida, selecione a localização.
- **2.** Siga as instruções apresentadas no ecrã para utilizar as definições da localização.

#### **Utilizar dispositivos Bluetooth sem Ƭos (apenas em alguns produtos)**

Um dispositivo Bluetooth possibilita comunicações sem fios de curto alcance, que substituem as ligações físicas com cabos que tradicionalmente ligam dispositivos eletrónicos, tais como os seguintes:

- Computadores (computador de secretária, portátil)
- Telefones (telemóvel, sem fios, smartphone)
- Dispositivos de imagens (impressora, câmara)
- Dispositivos de áudio (auricular, altifalantes)
- **Rato**
- Teclado externo

#### <span id="page-30-0"></span>**Ligar dispositivos Bluetooth**

Antes de poder utilizar um dispositivo Bluetooth, tem de estabelecer uma ligação de Bluetooth.

- 1. Escreva bluetooth na caixa de procura da barra de tarefas e, em seguida, selecione Definições de **Bluetooth e outros dispositivos**.
- **2.** Selecione **Adicionar Bluetooth ou outro dispositivo**.
- **3.** Selecione o seu dispositivo na lista e siga as instruções apresentadas no ecrã.
- **MOTA:** Se o dispositivo requer verificação, é apresentado um código de emparelhamento. No dispositivo que está a adicionar, siga as instruções apresentadas no ecrã para verificar se o código no seu dispositivo corresponde ao código de emparelhamento. Para obter mais informações, consulte a documentação fornecida com o dispositivo.
- **WARE:** Se o seu dispositivo não aparecer na lista, certifique-se de que o Bluetooth nesse dispositivo está ligado. Alguns dispositivos podem ter requisitos adicionais; consulte a documentação fornecida com o dispositivo.

# **Ligar a uma rede com Ƭos – LAN (apenas em alguns produtos)**

Utilize uma ligação LAN se pretender ligar o computador diretamente a um router em sua casa (em vez de trabalhar sem fios) ou caso pretenda ligar a uma rede existente do seu escritório.

A ligação a uma LAN requer um cabo (de rede) RJ-45 e uma tomada de rede ou um dispositivo de ancoragem ou porta de expansão opcionais, se não houver nenhuma tomada RJ-45 no computador.

Para ligar o cabo de rede, siga estes passos:

- **1.** Ligue o cabo de rede à tomada de rede **(1)** no computador.
- **2.** Ligue a outra extremidade do cabo de rede à tomada de rede na parede **(2)** ou ao router.
- **NOTA:** Se o cabo de rede tiver um circuito de supressão de ruído **(3)**, que impede interferências na receção de TV e rádio, oriente a extremidade do cabo com o circuito na direção do computador.

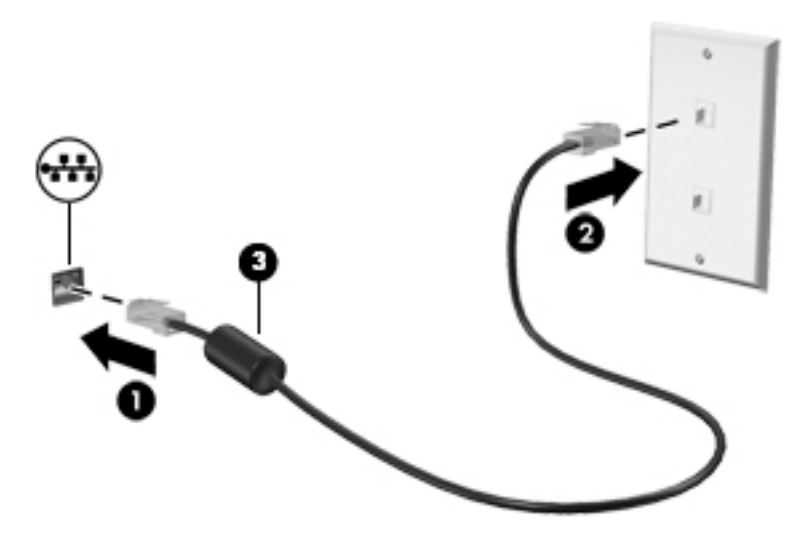

# <span id="page-31-0"></span>**4 Desfrutar das funcionalidades de entretenimento**

Utilize o computador HP como um centro de entretenimento para socializar através da câmara, desfrutar e gerir a sua música e transferir e ver filmes. Em alternativa, para tornar o computador num centro de entretenimento ainda mais poderoso, ligue-lhe dispositivos externos, como um monitor, projetor, TV, altifalantes ou auscultadores.

# **Utilizar a câmara**

O computador tem uma ou mais câmaras que o permitem ligar-se a outros para trabalho ou diversão. As câmaras podem ser frontais, posteriores ou pop-up. Para obter mais informações sobre a câmara, consulte [Conhecer o seu computador na página 4.](#page-15-0)

A maioria das câmaras permitem conversação em vídeo, gravar vídeo e gravar imagens paradas. Algumas câmaras também fornecem capacidade HD (alta definição), aplicações para jogos ou software de reconhecimento facial, como o Windows Hello. Consulte [Proteger o seu computador e informações](#page-49-0) [na página 38](#page-49-0) para obter mais informações sobre como utilizar o Windows Hello.

Para utilizar a câmara, escreva câmara na caixa de procura da barra de tarefas e, em seguida, selecione **Câmara** na lista de aplicações.

## **Utilizar áudio**

Pode transferir e ouvir música, transmitir conteúdo de áudio (incluindo rádio) da Internet, gravar áudio ou misturar áudio e vídeo para criar multimédia. Também pode reproduzir CDs de música no computador (em alguns modelos) ou instalar uma unidade de leitura ótica externa para reproduzir CDs. Para melhorar o prazer da música, ligue dispositivos de áudio externos, como altifalantes ou auscultadores.

### **Ligar altifalantes**

Pode ligar altifalantes com fios ao computador através de uma porta USB ou da tomada combinada de saída de áudio (auscultadores)/entrada de áudio (microfone) do computador ou de uma estação de ancoragem.

Para ligar altifalantes sem fios ao computador, siga as instruções do fabricante do dispositivo. Para ligar altifalantes de alta definição ao computador, consulte [Configurar o áudio HDMI na página 22](#page-33-0). Antes de ligar os altifalantes, baixe a definição de volume.

### **Ligar auscultadores**

**AVISO!** Para reduzir o risco de danos físicos, baixe o nível do volume antes de colocar os auscultadores ou os auriculares. Para obter informações de segurança adicionais, consulte os *Avisos de regulamentação, segurança e ambiente*.

Para aceder a este documento:

**▲** Selecione o botão **Iniciar**, **Ajuda e Suporte HP** e, em seguida, **Documentação HP**.

Pode ligar auscultadores com fios à tomada combinada de saída de áudio (auscultadores)/entrada de áudio (microfone) do computador.

Para ligar auscultadores sem fios ao computador, siga as instruções do fabricante do dispositivo.

### <span id="page-32-0"></span>**Ligar auriculares**

**AVISO!** Para reduzir o risco de danos físicos, baixe o nível do volume antes de colocar os auscultadores ou os auriculares. Para obter informações de segurança adicionais, consulte os *Avisos de regulamentação, segurança e ambiente*.

Para aceder a este documento:

**▲** Selecione o botão **Iniciar**, **Ajuda e Suporte HP** e, em seguida, **Documentação HP**.

Auscultadores combinados com um microfone são designados de auriculares. Pode ligar auriculares com fios à tomada de saída de áudio (auscultadores)/entrada de áudio (microfone) do computador.

Para ligar auriculares sem fios ao computador, siga as instruções do fabricante do dispositivo.

#### **Utilizar as definições de som**

Utilize as definições de som para ajustar o volume do sistema, alterar os sons do sistema ou gerir dispositivos de áudio.

Para visualizar ou alterar as definições de som:

**▲** Escreva painel de controlo na caixa de procura da barra de tarefas e selecione **Painel de Controlo**, seguido de **Hardware e Som** e por fim **Som**.

O seu computador poderá incluir um sistema de som melhorado da Bang & Olufsen, B&O Play ou outro fornecedor. Por conseguinte, o seu computador poderá incluir funcionalidades de áudio avançadas que podem ser controladas através de um painel de controlo de áudio específico para o seu sistema de áudio.

Utilize o painel de controlo de áudio para ver e controlar as definições de áudio.

**▲** Escreva painel de controlo na caixa de procura da barra de tarefas e selecione **Painel de Controlo**, depois **Hardware e Som** e, em seguida, selecione o painel de controlo de áudio específico para o seu sistema.

## **Utilizar vídeo**

O seu computador é um dispositivo de vídeo poderoso que lhe permite assistir a transmissão de vídeo a partir dos seus websites favoritos e transferir vídeo e filmes para assistir no seu computador, sem ser necessário aceder a uma rede.

Para melhorar a experiência de visualização, utilize uma das portas de vídeo do computador para ligar um monitor, projetor ou televisor externo.

**IMPORTANTE:** Certifique-se de que o dispositivo externo está ligado à porta correta no computador e com o cabo correto. Siga as instruções do fabricante do dispositivo.

Para informações sobre como utilizar as funcionalidades de vídeo, consulte o HP Support Assistant.

### **Ligar dispositivos de vídeo utilizando um cabo HDMI (apenas em alguns produtos)**

**NOTA:** Para ligar um dispositivo HDMI ao seu computador, precisa de um cabo HDMI, adquirido separadamente.

<span id="page-33-0"></span>Para ver a imagem do ecrã do computador num monitor ou TV de alta definição, ligue o dispositivo de alta definição de acordo com as instruções seguintes:

**1.** Ligue uma das extremidades do cabo HDMI à porta HDMI no computador.

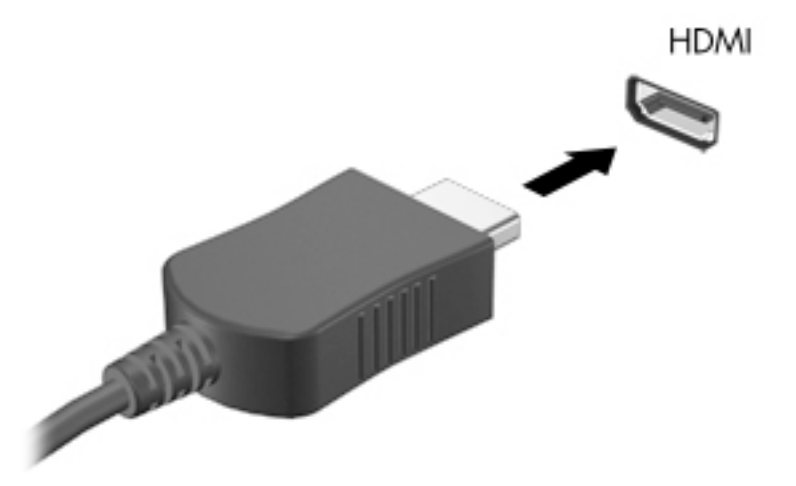

- **2.** Lique a outra extremidade do cabo ao monitor ou TV de alta definição.
- **3.** Prima f4 para alternar a imagem do ecrã do computador entre 4 modos de ecrã:
	- Só ecrã do PC: ver a imagem do ecrã apenas no computador.
	- **Duplicar:** ver a mesma imagem do ecrã simultaneamente em ambos, no computador e no dispositivo externo.
	- **Expandir:** ver a imagem do ecrã alargada a ambos, no computador e no dispositivo externo.
	- **Só segundo ecrã:** ver a imagem do ecrã apenas no dispositivo externo.

Sempre que premir f4, o estado muda.

**X NOTA:** Para melhores resultados, especialmente se escolher a opção "Expandir", aumente a resolução do ecrã do dispositivo externo da seguinte forma: Selecione o botão Iniciar, selecione o ícone Definições e, em seguida, selecione **Sistema**. Em **Ecrã**, selecione a resolução adequada e, em seguida, selecione **Manter alterações**.

#### **Configurar o áudio HDMI**

HDMI é a única interface de vídeo que suporta vídeo e áudio de alta definição. Após ligar uma televisão HDMI ao computador, pode ligar o áudio HDMI seguindo estes passos:

- **1.** Clique com o botão direito do rato no ícone **Altifalantes** na área de notificação, na extremidade direita da barra de tarefas e, em seguida, selecione **Dispositivos de reprodução**.
- **2.** No separador **Reprodução**, selecione o nome do dispositivo de saída digital.
- **3.** Clique em **3redeƬnir** e, em seguida, clique em **OK**.

<span id="page-34-0"></span>Para devolver a transmissão de áudio aos altifalantes do computador:

- **1.** Clique com o botão direito do rato no ícone **Altifalantes** na área de notificação, na extremidade direita da barra de tarefas e, em seguida, clique em **Dispositivos de reprodução**.
- **2.** No separador de **Reprodução**, clique em **Altifalantes**.
- **3.** Clique em **3redeƬnir** e, em seguida, clique em **OK**.

### **Detetar e ligar a ecrãs sem Ƭos compatíveis com Miracast (apenas em alguns produtos)**

Para detetar e ligar a ecrãs sem fios compatíveis com Miracast sem sair das suas aplicações atuais, siga os passos abaixo.

Para abrir o Miracast:

**▲** Escreva projetar na caixa de procura da barra de tarefas e, em seguida, clique em **Projetar num segundo ecrã**. Clique em **Ligar a um ecrã sem Ƭos** e, em seguida, siga as instruções apresentadas no ecrã.

# <span id="page-35-0"></span>**5 Navegar no ecrã**

Pode navegar no ecrã do computador de uma ou mais das seguintes formas:

- Utilizar gestos de toque diretamente no ecrã do computador
- Utilizar gestos de toque no Painel Táctil
- Utilizar um teclado ou rato opcional (adquirido separadamente)
- Utilizar um teclado no ecrã
- Utilizar um pointing stick

# **Utilizar o Painel Táctil e os gestos do ecrã táctil**

O Painel Táctil permite-lhe navegar no ecrã do computador e controlar o ponteiro com gestos de toque simples. Também pode utilizar os botões esquerdo e direito do Painel Táctil tal como utilizaria os botões correspondentes de um rato externo. Para navegar com um ecrã táctil (apenas alguns produtos), toque diretamente no ecrã utilizando os gestos descritos neste capítulo.

Também pode personalizar os gestos e visualizar demonstrações de como estes funcionam. Escreva painel de controlo na caixa de procura da barra de tarefas, selecione **Painel de Controlo** e, em seguida, selecione **Hardware e Som**. Em **Dispositivos e Impressoras**, selecione **Rato**.

**X** NOTA: Exceto se indicado o contrário, os gestos de toque podem ser utilizados no Painel Táctil ou ecrã táctil (apenas em produtos selecionados).

#### **Tocar**

Utilize o gesto de tocar/tocar duas vezes para selecionar ou abrir um item no ecrã.

● Aponte para um item no ecrã e, em seguida, toque com um dedo na zona do Painel Táctil ou ecrã táctil para efetuar a seleção. Toque duas vezes num item para o abrir.

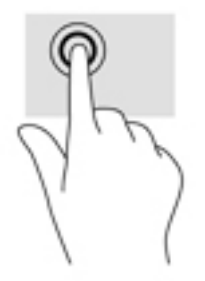
### **Zoom com aproximação de dois dedos**

Utilize o zoom com aproximação de dois dedos para reduzir ou ampliar imagens ou texto.

- Reduza colocando dois dedos afastados na zona do Painel Táctil ou ecrã táctil e, em seguida, aproximeos.
- Amplie colocando dois dedos afastados na zona do Painel Táctil ou ecrã táctil e, em seguida, afaste-os.

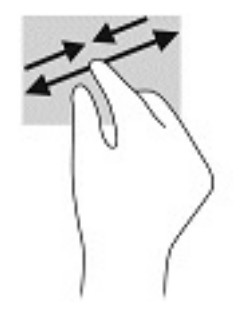

### **Deslizar com dois dedos (apenas no Painel Táctil)**

Utilize o gesto de deslizar com dois dedos para mover para cima, para baixo ou para os lados numa página ou imagem.

Coloque dois dedos ligeiramente afastados no Painel Táctil e, em seguida, arraste-os para cima, para baixo, para a esquerda ou para a direita.

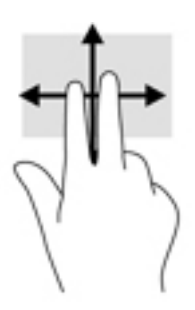

### **Tocar com dois dedos (apenas no Painel Táctil)**

Utilize o gesto de tocar com dois dedos para abrir o menu de um objeto no ecrã.

**W NOTA:** Tocar com dois dedos realiza a mesma função que o clique direito do rato.

Toque com dois dedos na zona do Painel Táctil para abrir o menu de opções do objeto selecionado.

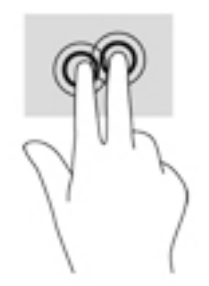

### **Tocar com quatro dedos (apenas no Painel Táctil)**

Utilize o gesto de tocar com quatro dedos para abrir o centro de ação.

● Toque com quatro dedos no Painel Táctil para abrir o centro de ação e ver as definições e notificações atuais.

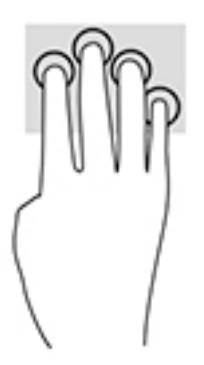

### **Deslizar com três dedos (apenas no Painel Táctil)**

Utilize o gesto de deslizar com três dedos para ver as janelas abertas e alternar entre as janelas abertas e o ambiente de trabalho.

- Deslize com 3 dedos para cima para ver todas as janelas abertas.
- Deslize com 3 dedos para baixo para ver o ambiente de trabalho.
- Deslize com 3 dedos para a esquerda ou direita para alternar entre as janelas abertas.

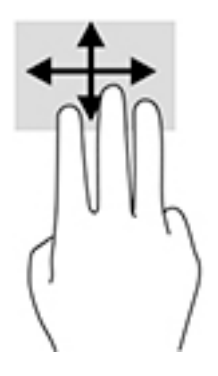

### **Deslizar com um dedo (apenas no ecrã táctil)**

Utilize o deslizar com um dedo para deslocar ou percorrer listas e páginas, ou para mover um objeto.

- Para mover o ponteiro no ecrã, deslize ligeiramente um dedo no ecrã na direção pretendida.
- Para mover um objeto, prima e mantenha o seu dedo num objeto e, em seguida, arraste o seu dedo para mover o objeto.

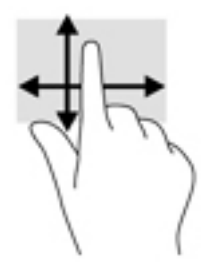

### **Utilizar um teclado ou rato opcional**

Um teclado ou rato opcional permite-lhe escrever, selecionar itens, percorrer e realizar as mesmas funções que executa com os gestos de toque. O teclado permite-lhe também que utilize as teclas de ação e as teclas de atalho para realizar funções específicas.

## **Utilizar um teclado no ecrã (apenas em alguns produtos)**

- 1. Para visualizar um teclado no ecrã, toque no ícone do teclado na área de notificação, na extremidade direita da barra de tarefas.
- **2.** Comece a escrever.
- **W NOTA:** As palavras sugeridas poderão ser apresentadas sobre o teclado do ecrã. Toque numa palavra para a selecionar.
- **WARI:** As teclas de ação e as teclas de atalho não exibem ou funcionam no teclado no ecrã.

# **6 Gerir energia**

O seu computador pode funcionar com alimentação da bateria ou com alimentação externa. Quando o computador funciona apenas com alimentação da bateria e uma fonte de alimentação externa não está disponível para carregar a bateria, é importante monitorizar e poupar a carga da bateria.

Algumas das funcionalidades de gestão de energia descritas neste capítulo poderão não estar disponíveis no seu computador.

# **Utilizar a Suspensão e a Hibernação**

**CUIDADO:** Existem várias vulnerabilidades bem conhecidas quando o computador está no modo de Suspensão. Para evitar que um utilizador não autorizado aceda aos dados no seu computador, até dados encriptados, a HP recomenda que ative a Hibernação em vez do modo de Suspensão sempre que se afaste do computador. Esta prática é especialmente importante quando viaja com o seu computador.

**CUIDADO:** Para reduzir o risco de possível degradação de áudio e vídeo, perda da funcionalidade de reprodução de áudio e vídeo ou perda de informações, não inicie a Suspensão ao ler ou escrever num disco ou cartão multimédia externo.

O Windows tem dois estados de poupança de energia: Suspensão e Hibernação.

- Suspensão O modo de suspensão é iniciado automaticamente após um período de inatividade. O seu trabalho é guardado para a memória, permitindo-lhe retomar o trabalho rapidamente. Também pode iniciar a Suspensão manualmente. Para mais informações, consulte Iniciar e sair do modo de Suspensão na página 28.
- Hibernação O modo de hibernação é iniciado automaticamente se a bateria atingir um nível crítico ou se o computador tiver estado no modo de suspensão durante um longo período de tempo. No modo de Hibernação, o seu trabalho é guardado num ficheiro de hibernação e o computador é desligado. Também pode iniciar a Hibernação manualmente. Para mais informações, consulte [Iniciar e sair da Hibernação](#page-40-0)  [\(apenas em alguns produtos\) na página 29](#page-40-0).

#### **Iniciar e sair do modo de Suspensão**

Pode iniciar a Suspensão de um dos seguintes modos:

- Feche o ecrã (apenas em alguns produtos).
- Selecione o botão **Iniciar**, selecione o ícone **Ligar/Desligar** e, em seguida, selecione **Suspensão**.
- Prima a tecla de atalho do modo de suspensão (apenas em alguns produtos); por exemplo, fn+f1 ou fn +f12.
- Prima brevemente o botão para ligar/desligar (apenas em alguns produtos).

Pode sair da Suspensão de um dos seguintes modos:

- Prima o botão para ligar/desligar por breves instantes.
- Se o computador estiver fechado, levante o ecrã (apenas em alguns produtos).
- Prima uma tecla no teclado (apenas em alguns produtos).
- Toque no Painel Táctil (apenas em alguns produtos).

<span id="page-40-0"></span>Quando o computador sair do modo de Suspensão, o seu trabalho reaparece no ecrã.

**X NOTA:** Caso tenha definido uma palavra-passe necessária para sair do modo de Suspensão, tem de introduzir a sua palavra-passe do Windows para que o seu trabalho volte ao ecrã.

### **Iniciar e sair da Hibernação (apenas em alguns produtos)**

Pode ativar a Hibernação iniciada pelo utilizador e alterar outras definições de energia e tempos limite utilizando as Opções de energia.

- **1.** Clique com o botão direito no ícone de **Energia de antica en seguida, selecione Opções de energia**.
- **2.** No painel da esquerda, selecione **Escolher o que fazem os botões para ligar/desligar** (o texto pode variar consoante o produto).
- **3.** Dependendo do seu produto, pode ativar a Hibernação para a alimentação da bateria ou a alimentação externa de qualquer das seguintes formas:
	- **Botão para ligar/desligar Em Definições do botão para ligar/desligar, botão de suspensão e tampa do portátil** (o texto poderá variar consoante o produto), selecione **Quando primo o botão para ligar/desligar** e, em seguida, selecione **Hibernar**.
	- **Botão de suspensão** (apenas em alguns produtos) Em **Definições do botão para ligar/desligar, botão de suspensão e tampa do portátil** (o texto poderá variar consoante o produto), selecione **Quando primo o botão de suspensão** e, em seguida, selecione **Hibernar**.
	- **Tampa do portátil** (apenas em alguns produtos) Em **Definições do botão para ligar/desligar, botão de suspensão e tampa do portátil** (o texto poderá variar consoante o produto), selecione **Quando fecho a tampa do portátil** e, em seguida, selecione **Hibernar**.
	- **Menu Energia** Selecione **Alterar definições que estão atualmente indisponíveis** e, em seguida, em **Definições de encerramento**, selecione a caixa de verificação **Hibernar**.

O menu Energia pode ser acedido ao selecionar o botão **Iniciar**.

- **4.** Selecione **Guardar alterações**.
- **▲** Para iniciar a Hibernação, utilize o método que ativou no passo 3.
- **▲** Para sair da Hibernação, prima por breves momentos o botão para ligar/desligar.
- **MOTA:** Caso tenha definido uma palavra-passe necessária para sair do modo de Hibernação, tem de introduzir a sua palavra-passe do Windows para que o seu trabalho volte ao ecrã.

# **Encerrar (desligar) o computador**

**CUIDADO:** As informações não guardadas serão perdidas quando o computador encerra. Certifique-se de que guarda o seu trabalho antes de desligar o computador.

O comando Encerrar fecha todos os programas abertos, incluindo o sistema operativo e, em seguida, desliga o ecrã e o computador.

Encerre o computador quando este não for utilizado ou ficar desligado da fonte de alimentação externa durante um longo período de tempo.

O procedimento recomendado é utilizar o comando Encerrar do Windows.

**MOTA:** Se o computador estiver no modo de Suspensão ou em Hibernação, primeiro saia do modo de Suspensão ou de Hibernação e prima brevemente o botão para ligar/desligar.

- <span id="page-41-0"></span>**1.** Guarde o trabalho e feche todos os programas abertos.
- **2.** Selecione o botão **Iniciar**, selecione o ícone **Ligar/Desligar** e, em seguida, selecione **Encerrar**.

Se o computador deixar de responder e não for possível utilizar os procedimentos de encerramento anteriores, experimente os seguintes procedimentos de emergência, na sequência fornecida:

- Prima ctrl+alt+delete, selecione o ícone **Ligar/Desligar** e, em seguida, selecione **Encerrar**.
- Prima sem soltar o botão para ligar/desligar durante, pelo menos, 10 segundos.
- Se o seu computador tiver uma bateria substituível pelo utilizador (apenas em alguns produtos), desligue o computador da alimentação externa e, em seguida, retire a bateria.

# **Utilizar o ícone Energia e as Opções de Energia**

O ícone Energia **entra a la parta situado na barra de tarefas do Windows. O ícone Energia permite aceder** 

rapidamente às definições de energia e visualizar a carga restante da bateria.

- Para ver a percentagem de carga restante da bateria, coloque o ponteiro do rato sobre o ícone **Energia**  .
- Para utilizar as Opções de Energia, clique com o botão direito no ícone **Energia et alguna en encondica**,

selecione **Opções de Energia**.

Diferentes ícones de Energia indicam se o computador está a funcionar com a bateria ou alimentação externa. A colocação do ponteiro do rato sobre o ícone revela uma mensagem, caso a bateria atinja um nível baixo ou crítico.

# **Funcionar com alimentação da bateria**

**AVISO!** Para reduzir potenciais problemas de segurança, utilize apenas a bateria fornecida com o computador, uma bateria de substituição fornecida pela HP, ou uma bateria compatível adquirida através da HP.

Se um computador com uma bateria carregada não estiver ligado a uma fonte de alimentação externa, é alimentado pela bateria. Quando o computador está desligado e desconectado da alimentação externa, a bateria no computador vai descarregando lentamente. O computador exibe uma mensagem quando a bateria atinge um nível de bateria fraco ou crítico.

A duração da bateria do computador varia consoante as definições de gestão de energia, os programas em execução no computador, a luminosidade do ecrã, os dispositivos externos ligados ao computador e outros fatores.

**NOTA:** Quando desliga a alimentação externa, o brilho do ecrã diminui automaticamente para poupar a carga da bateria. Alguns computadores podem alternar entre modos de gráficos para poupar a carga da bateria.

### **Utilizar o HP Fast Charge (apenas em produtos selecionados)**

A funcionalidade HP Fast Charge permite-lhe carregar rapidamente a bateria do computador. O tempo de carregamento pode variar +/-10%. Consoante o modelo do seu computador e o transformador HP fornecido com o computador, a funcionalidade HP Fast Charge funciona numa ou mais das seguintes formas:

- Quando a carga restante da bateria estiver entre 0% e 50%, a bateria irá carregar até 50% da capacidade máxima num espaço de tempo entre 30 e 45 minutos, consoante o modelo do seu computador.
- Quando a carga restante da bateria estiver entre 0% e 90%, a bateria irá carregar até 90% da capacidade máxima num espaço de 90 minutos.

Para utilizar o HP Fast Charge, encerre o computador e, em seguida, ligue o transformador ao computador e à alimentação externa.

### **Mostrar a carga da bateria**

Para ver a percentagem de carga restante da bateria, coloque o ponteiro do rato sobre o ícone **Energia ........** 

### **Localizar informações da bateria no HP Support Assistant (apenas em alguns produtos)**

Para aceder a informações sobre a bateria:

**1.** Escreva support na caixa de procura da barra de tarefas e, em seguida, selecione a aplicação **HP Support Assistant** (apenas em alguns produtos).

 $-$  ou  $-$ 

Selecione o ícone de ponto de interrogação na barra de tarefas.

**2.** Selecione **O meu notebook** e, em seguida no separador **Diagnóstico**, selecione **Teste de bateria da HP**. Se o Teste de Bateria da HP indicar que a bateria deve ser substituída, contacte o suporte técnico.

O HP Support Assistant fornece as seguintes ferramentas e informações sobre a bateria:

- Teste de bateria da HP
- Informações sobre tipos, especificações, ciclos de vida e capacidade da bateria

#### **Conservar a alimentação da bateria**

Para conservar a alimentação da bateria e maximizar a duração da bateria:

- Diminua a luminosidade do ecrã.
- Selecione a definição **Poupança de energia** em Opções de Energia.
- Desligue os dispositivos sem fios que não estejam a ser utilizados.
- Desligue qualquer dispositivo externo não utilizado e que não esteja ligado a uma fonte de alimentação externa, como uma unidade de disco rígido externa ligada a uma porta USB.
- Pare, desative ou remova as placas de suporte externas opcionais que não estejam a ser utilizadas.
- Antes de abandonar o trabalho, inicie o modo de Suspensão ou encerre o computador.

#### **Identificar níveis de bateria fraca**

Se a bateria for a única fonte de alimentação do computador e atingir um nível baixo ou crítico, ocorre o seguinte comportamento:

● A luz da bateria (apenas em alguns produtos) indica um nível de bateria fraco ou crítico.

 $01 -$ 

- O ícone Energia **mostra uma notificação de bateria fraca ou crítica**.
- **X NOTA:** Para obter mais informações sobre o ícone Energia, consulte Utilizar o ícone Energia e as [Opções de Energia na página 30](#page-41-0).

Perante um nível crítico de bateria, o computador realiza as ações que se seguem:

- Se o modo de Hibernação estiver desativado e o computador estiver ligado ou em modo de Suspensão, o computador permanecerá por alguns instantes em suspensão e será encerrado em seguida, perdendo todo o trabalho não guardado.
- Se o modo de Hibernação estiver ativado e o computador estiver ligado ou em modo de Suspensão, o computador inicia o modo de Hibernação.

### **Resolver um nível de bateria fraco**

#### **Resolver um nível de bateria fraco quando estiver disponível a alimentação externa**

Ligue uma das seguintes soluções ao computador e à fonte de alimentação externa:

- **Transformador**
- Dispositivo de ancoragem ou expansão opcional
- Transformador opcional adquirido como acessório à HP

#### **Resolver um nível de bateria fraco quando não estiver disponível uma fonte de alimentação**

Guarde o trabalho e encerre o computador.

#### **Resolver um nível de bateria fraco quando o computador não consegue sair da Hibernação**

- **1.** Ligue o transformador ao computador e à fonte de alimentação externa.
- **2.** Saia do modo de Hibernação premindo o botão para ligar/desligar.

### **Bateria selada de fábrica**

Para monitorizar o estado da bateria, ou se a bateria não tiver capacidade para reter a carga, execute o Teste de bateria da HP na aplicação HP Support Assistant (apenas em alguns produtos).

**1.** Escreva support na caixa de procura da barra de tarefas e, em seguida, selecione a aplicação **HP Support Assistant** (apenas em alguns produtos).

 $-$  ou  $-$ 

Selecione o ícone de ponto de interrogação na barra de tarefas.

**2.** Selecione **O meu notebook** e, em seguida no separador **Diagnóstico**, selecione **Teste de bateria da HP**. Se o Teste de Bateria da HP indicar que a bateria deve ser substituída, contacte o suporte técnico.

A(s) bateria(s) deste produto não pode(m) ser facilmente substituída(s) pelos próprios utilizadores. Remover ou substituir a bateria pode afetar a sua cobertura de garantia. Se uma bateria já não mantiver a carga, contacte o suporte técnico.

# **Utilizar alimentação externa**

Para mais informações acerca da ligação à alimentação externa, consulte o póster *Instruções de Configuração* fornecido na caixa do computador.

O computador não utiliza alimentação da bateria quando está ligado à alimentação externa através de um transformador aprovado ou de um dispositivo de ancoragem/expansão opcional.

**AVISO!** Para reduzir potenciais problemas de segurança, utilize exclusivamente o transformador fornecido com o computador, um transformador de substituição fornecido pela HP ou um transformador compatível adquirido à HP.

**AVISO!** Não carregue a bateria do computador enquanto estiver a bordo de um avião.

Ligue o computador à alimentação externa se se verificar qualquer uma das seguintes condições:

- Ao carregar ou calibrar uma bateria
- Quando instalar ou atualizar o software do sistema
- Quando atualizar o BIOS do sistema
- Ao gravar informações num disco (somente em alguns produtos)
- Ao executar o Desfragmentador de Disco em computadores com unidades de disco rígido internas
- Ao efetuar uma cópia de segurança ou recuperação

Ao ligar o computador à alimentação externa:

- A bateria começa a carregar.
- A luminosidade do ecrã aumenta.
- 0 ícone Energia **muda de aspeto.**

Quando desliga a alimentação externa:

- O computador muda para a energia da bateria.
- O brilho do ecrã diminui automaticamente para poupar a carga da bateria.
- 0 ícone Energia **muda de aspeto.**

# **7 Manutenção do computador**

É importante efetuar a manutenção regularmente para manter o computador nas condições ideais. Este capítulo explica como utilizar ferramentas, tais como o Desfragmentador de Disco e a Limpeza do Disco. Também fornece instruções para atualizar programas e controladores, passos para limpar o computador e sugestões para viajar com o computador ou expedir o computador.

## **Melhorar o desempenho**

Pode melhorar o desempenho do seu computador ao realizar tarefas de manutenção regulares com ferramentas como o Desfragmentador de Disco e a Limpeza do Disco.

### **Utilizar o Desfragmentador de Disco**

A HP recomenda utilizar o Desfragmentador de Disco para desfragmentar a unidade de disco rígido pelo menos uma vez por mês.

**X NOTA:** Não é necessário executar o Desfragmentador de Disco em unidades de estado sólido.

Para executar o Desfragmentador de Disco:

- **1.** Ligue o computador à fonte de alimentação.
- **2.** Escreva desfragmentar na caixa de procura da barra de tarefas e, em seguida, selecione **Desfragmentar e Otimizar Unidades**.
- **3.** Siga as instruções apresentadas no ecrã.

Para obter informações adicionais, aceda à Ajuda do software Desfragmentador de Disco.

### **Utilizar a Limpeza do Disco**

Utilize a Limpeza do Disco para procurar ficheiros desnecessários na unidade de disco rígido que pode eliminar com segurança para libertar espaço em disco e ajudar o computador a funcionar com maior eficiência.

Para executar a Limpeza do Disco:

- **1.** Escreva disco na caixa de procura da barra de tarefas e, em seguida, selecione **Limpeza do Disco**.
- **2.** Siga as instruções apresentadas no ecrã.

### **Utilizar o HP 3D DriveGuard (apenas em alguns produtos)**

O HP 3D DriveGuard protege a unidade de disco rígido, parqueando a unidade e interrompendo pedidos de dados caso se verifique qualquer uma das seguintes condições:

- O utilizador deixa cair o computador.
- O utilizador move o computador com o ecrã fechado enquanto o computador está a funcionar com alimentação da bateria.

Pouco tempo após o fim de um destes eventos, o HP 3D DriveGuard restaura o funcionamento normal da unidade de disco rígido.

- **MOTA:** Apenas as unidades de disco rígido internas estão protegidas pelo HP 3D DriveGuard. A unidade de disco rígido instalada num dispositivo de ancoragem opcional ou ligado a uma porta USB não está protegida pelo HP 3D DriveGuard.
- **NOTA:** O HP 3D DriveGuard não é necessário em unidades de estado sólido (SSD), porque estas não têm quaisquer peças móveis.

#### **Identificar o estado do HP 3D DriveGuard**

A luz da unidade de disco rígido no computador muda de cor para indicar que a unidade no compartimento da unidade de disco rígido principal e/ou a unidade na unidade de disco rígido secundária (apenas em alguns produtos) está parqueada.

### **Atualizar programas e controladores**

A HP recomenda que atualize regularmente os seus programas e controladores. As atualizações podem resolver problemas e trazer novas funcionalidades e opções para o seu computador. Por exemplo, os componentes de gráficos mais antigos podem não funcionar bem com o software de jogos mais recentes. Sem os controladores mais recentes, não aproveitará ao máximo o seu equipamento.

Visite <http://www.hp.com/support>para transferir as versões mais recentes de programas e controladores HP. Além disso, pode registar-se para receber notificações automáticas quando forem disponibilizadas novas atualizações.

Se pretender atualizar os programas e controladores, siga estas instruções:

**1.** Escreva support na caixa de procura da barra de tarefas e, em seguida, selecione a aplicação **HP Support Assistant**.

 $-$  ou  $-$ 

Clique no ícone de ponto de interrogação na barra de tarefas.

- **2.** Selecione Meu notebook, selecione o separador Atualizações e, em seguida, selecione Verificar a **existência de atualizações e mensagens**.
- **3.** Siga as instruções apresentadas no ecrã.

## **Limpeza do computador**

Utilize os produtos seguintes para limpar o computador de forma segura.

- Cloreto de dimetilbenzilamónio, a uma concentração máxima de 0,3% (por exemplo, toalhetes descartáveis, disponíveis em várias marcas)
- Líquido limpa-vidros sem álcool
- Solução de água e sabão neutro
- Pano de limpeza de microfibras seco ou pano de camurça (pano sem energia estática e sem oleosidade)
- Panos sem energia estática

**CUIDADO:** Evite solventes de limpeza fortes que possam danificar de forma permanente o seu computador. Se não tiver a certeza se um produto de limpeza é seguro para o seu computador, verifique os conteúdos do produto a fim de confirmar que não contêm ingredientes como álcool, acetona, cloreto de amónio, cloreto de metileno e hidrocarbonetos.

Os materiais fibrosos, como toalhas de papel, podem riscar o computador. Com o tempo, partículas de sujidade e agentes de limpeza podem ficar entranhados nos riscos.

#### **Procedimentos de limpeza**

Siga os procedimentos apresentados nesta secção para limpar com segurança o seu computador.

- **AVISO!** Para evitar choques elétricos ou danificar os componentes, não tente limpar o seu computador enquanto este estiver ligado.
	- **1.** Desligue o computador.
	- **2.** Desligue a alimentação CA.
	- **3.** Desligue todos os dispositivos externos com alimentação.
- **CUIDADO:** A fim de evitar danos nos componentes internos, não pulverize agentes ou líquidos de limpeza diretamente sobre qualquer superfície do computador. Os líquidos pulverizados sobre a superfície podem danificar permanentemente os componentes internos.

#### **Limpar o ecrã**

Limpe cuidadosamente o ecrã utilizando um pano macio sem pelos humedecido com um produto de limpeza sem álcool para vidros. Certifique-se de que o ecrã está seco antes de fechar o computador.

#### **Limpeza das partes laterais ou superior**

Para limpar as partes laterais ou superior, utilize um pano macio de microfibras ou um pano de camurça humedecido com uma das soluções de limpeza anteriormente indicadas ou utilize um toalhete descartável adequado.

**X NOTA:** Ao limpar a tampa do computador, efetue um movimento circular para ajudar a remover a sujidade e os resíduos.

#### **Limpar o Painel Táctil, teclado ou rato (apenas em alguns produtos)**

**AVISO!** Para reduzir o risco de choque elétrico ou danos nos componentes internos, não utilize acessórios do aspirador para limpar o teclado. O aspirador pode depositar resíduos domésticos na superfície do teclado.

**CUIDADO:** Para evitar danos nos componentes internos, não permita que caiam líquidos entre as teclas.

- Para limpar o Painel Táctil, o teclado ou o rato, utilize um pano macio de microfibras ou um pano de camurça humedecido com uma das soluções de limpeza anteriormente indicadas ou utilize um toalhete descartável adequado.
- Utilize uma lata de ar comprimido com bocal para impedir que as teclas colem e para remover o pó e partículas existentes no teclado.

### **Viajar com o seu computador ou expedir o computador**

Se tiver de viajar com o computador ou expedir o computador, siga estas sugestões para proteger o equipamento.

- Prepare o computador para uma viagem ou envio:
	- Efetue cópias de segurança das suas informações numa unidade externa.
	- Retire todos os discos e todos os cartões multimédia externos, como cartões de memória.
- Desligue todos os dispositivos externos e, em seguida, desligue os respetivos cabos.
- Encerre o computador.
- Leve uma cópia de segurança das informações. Mantenha a cópia de segurança separada do computador.
- Quando viajar de avião, transporte o computador como bagagem de mão; não o despache com o resto da bagagem.
- **CUIDADO:** Evite expor a unidade a campos magnéticos. Entre os dispositivos de segurança com campos magnéticos incluem-se os dispositivos de segurança instalados em aeroportos e os bastões de segurança. As passadeiras rolantes do aeroporto e dispositivos de segurança semelhantes que verificam a bagagem de mão utilizam raios X em vez de magnetismo e não danificam as unidades de disco rígido.
- Se tencionar utilizar o computador durante o voo, preste atenção aos avisos no avião que indicam quando é permitido utilizar o computador. A permissão para utilização do computador durante o voo só pode ser concedida pela companhia aérea.
- Se for necessário expedir o computador ou uma unidade, utilize uma embalagem protetora adequada e escreva "FRÁGIL" no pacote.
- A utilização de dispositivos sem fios poderá ser restringida em alguns ambientes. Essas restrições poderão aplicar-se a bordo de aviões, em hospitais, perto de explosivos e em locais perigosos. Se não tiver a certeza de quais as normas de utilização aplicáveis a um dispositivo sem fios no seu computador, peça autorização para utilizar o computador antes de ligar o equipamento.
- Se estiver a viajar para o estrangeiro, siga estas sugestões:
	- Consulte os regulamentos alfandegários relativamente aos computadores de cada um dos países ou regiões do seu itinerário.
	- Verifique o cabo de alimentação e os requisitos do transformador relativamente a todos os locais onde pretende utilizar o computador. As configurações de tensão, frequência e ficha variam.

**AVISO!** Para reduzir o risco de choque elétrico, incêndio ou danos no equipamento, não tente ligar o computador com um transformador destinado a aparelhos elétricos.

# **8 Proteger o seu computador e informações**

A segurança do computador é essencial para a proteção da confidencialidade, integridade e disponibilidade das suas informações. As soluções de segurança padrão disponibilizadas pelo sistema operativo Windows, aplicações HP, o Setup Utility (Utilitário de Configuração) (BIOS) e outro software de terceiros podem ajudar a proteger o seu computador de diversos riscos, como vírus, worms e outros tipos de códigos maliciosos.

**IMPORTANTE:** Algumas das funções de segurança indicadas neste capítulo podem não estar disponíveis no seu computador.

### **Utilizar palavras-passe**

Uma palavra-passe é um grupo de carateres que o utilizador escolhe para proteger as informações existentes no computador e para proteger as transações online. Podem ser definidos vários tipos de palavras-passe. Por exemplo, quando configura o computador pela primeira vez, é-lhe pedido para criar uma palavra-passe de utilizador para proteger o computador. Podem ser definidas palavras-passe adicionais no Windows ou no HP Setup Utility (Utilitário de Configuração) (BIOS) pré-instalado no computador.

Poderá ser útil utilizar a mesma palavra-passe para uma funcionalidade do Setup Utility (Utilitário de Configura¾o) (BIOS) e para uma funcionalidade de segurança do Windows.

Para criar e guardar palavras-passe, utilize as seguintes sugestões:

- Para reduzir o risco de bloqueio do computador, grave todas as palavras-passe e quarde-as num local seguro, afastado do computador. Não armazene palavras-passe num ficheiro no computador.
- Ao criar palavras-passe, cumpra os requisitos definidos pelo programa.
- Altere as suas palavras-passe pelo menos de três em três meses.
- Uma palavra-passe ideal é longa e inclui letras, pontuação, símbolos e números.
- Antes de enviar o computador para manutenção, efetue cópias de segurança dos seus ficheiros, apague ficheiros confidenciais e, em seguida, elimine todas as definições de palavras-passe.

Se o seu produto inclui o HP Support Assistant, utilize este processo para obter informações adicionais sobre palavras-passes do Windows, tais como palavras-passes de proteções de ecrã:

**▲** Escreva support na caixa de procura da barra de tarefas e, em seguida, selecione a aplicação **HP Support Assistant** (apenas em alguns produtos).

 $-011-$ 

Clique no ícone de ponto de interrogação na barra de tarefas.

### **DeƬnir palavras-passe no Windows**

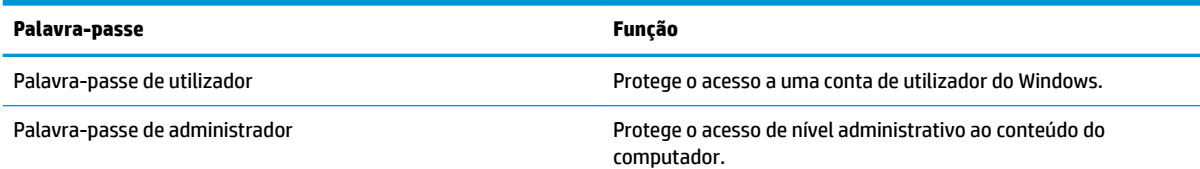

**Palavra-passe Função**

**NOTA:** Esta palavra-passe não pode ser utilizada para aceder ao conteúdo do Setup Utility (Utilitário de Configuração) (BIOS).

### **Definir palavras-passe no Setup Utility (Utilitário de Configuração) (BIOS)**

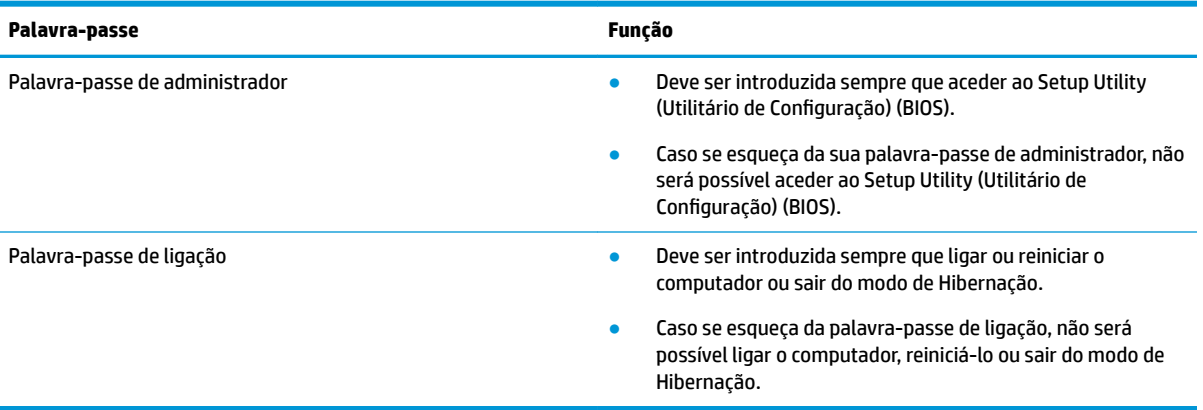

Para definir, alterar ou eliminar uma palavra-passe de ligação ou de administrador no Setup Utility (Utilitário de Configuração) (BIOS):

**A CUIDADO:** Tenha especial cuidado ao efetuar alterações no Setup Utility (Utilitário de Configuração) (BIOS). Os erros podem impedir o computador de funcionar corretamente.

**WARI:** Para iniciar o Setup Utility (Utilitário de Configuração), o seu computador deve estar no modo de notebook e deve utilizar o teclado ligado ao mesmo. O teclado no ecrã, apresentado no modo de tablet, não consegue aceder ao Setup Utility (Utilitário de Configuração).

- **1.** Inicie o Setup Utility (Utilitário de Configuração) (BIOS):
	- Computadores ou tablets com teclado:
		- **▲** Ligue ou reinicie o computador, prima rapidamente esc e, em seguida, prima f10.
	- Tablets sem teclado:
		- **1.** Ligue ou reinicie o tablet e, em seguida, prima continuamente o botão para aumentar o volume.

 $-011-$ 

Ligue ou reinicie o tablet e, em seguida, prima continuamente o botão para diminuir o volume.

 $-$  ou  $-$ 

Ligue ou reinicie o tablet e, em seguida, prima continuamente o botão do Windows.

- **2.** Toque em **f10**.
- **2.** Selecione **Security** (Segurança) e siga as instruções apresentadas no ecrã.

As alterações produzirão efeitos quando o computador for reiniciado.

# **Utilizar o Windows Hello (apenas em alguns produtos)**

Em produtos equipados com um leitor de impressões digitais ou uma câmara de infravermelhos, pode utilizar o Windows Hello para iniciar sessão através da sua impressão digital ou olhando para a câmara.

Para configurar o Windows Hello, siga estes passos:

- **1.** Selecione o botão **Iniciar**, selecione **Definições**, selecione **Contas** e, em seguida, selecione **Opções de início de sessão**.
- **2.** No **Windows Hello**, siga as instruções apresentadas no ecrã para adicionar uma palavra-passe e um PIN numérico e, em seguida, registe a sua impressão digital ou identificação facial.

## **Utilizar software de segurança da Internet**

Quando utiliza o computador para aceder a e-mail, a uma rede ou à Internet, expõe potencialmente o seu computador a vírus informáticos, spyware e outras ameaças online. Para assegurar a proteção constante contra vírus recentemente descobertos e outros riscos de segurança, é necessário manter o software de segurança atualizado. Recomendamos vivamente que atualize a oferta de teste do software de segurança ou compre o software da sua preferência para proteger totalmente o seu computador.

### **Utilizar software antivírus**

Estes vírus informáticos podem desativar programas, utilitários ou o sistema operativo ou provocar o funcionamento incorreto dos mesmos. O software antivírus pode detetar a maior parte dos vírus, eliminá-los e, na maioria dos casos, reparar danos que possam ter causado.

Para garantir a proteção constante contra os vírus mais recentes, é necessário atualizar o software antivírus.

Um programa antivírus pode ter sido pré-instalado no seu computador. É recomendável que utilize um programa antivírus à sua escolha para proteger a totalidade do computador.

### **Utilizar o software de firewall**

As firewalls destinam-se a impedir o acesso não autorizado a um sistema ou rede. Uma firewall pode ser um software que instala no seu computador e/ou rede ou uma combinação de hardware e software.

Existem dois tipos de firewalls a considerar:

- Firewalls baseadas em anfitriÐes Software que protege apenas o computador onde está instalado.
- Firewalls baseadas em rede Instaladas entre o seu modem DSL ou de cabo e a sua rede doméstica para proteger todos os computadores na rede.

Quando uma firewall é instalada num sistema, todos os dados enviados para e do sistema são monitorizados e comparados com um conjunto de critérios de segurança definidos pelo utilizador. Todos os dados que não preencherem esses critérios são bloqueados.

# **Instalar atualizações de software**

O software HP, Windows e de terceiros instalado no seu computador deve ser regularmente atualizado para corrigir problemas de segurança e melhorar o desempenho do software.

**NOTA:** O PIN não está limitado em comprimento, mas deve ser composto apenas por números. Não são permitidos carateres alfabéticos ou especiais.

**CUIDADO:** A Microsoft envia alertas relativamente a atualizações do Windows que podem incluir atualizações de segurança. Para proteger o computador contra falhas de segurança e vírus informáticos, instale as atualizações da Microsoft assim que receber um alerta.

Pode instalar estas atualizações de forma automática.

Para visualizar ou alterar as definições:

- **1.** Selecione o botão **Iniciar**, selecione **Definições** e, em seguida, selecione **Atualizar e segurança**.
- **2.** Selecione **Windows Update** e, em seguida, siga as instruções apresentadas no ecrã.
- **3.** Para agendar uma hora para instalar atualizações, selecione **Opções avançadas** e, em seguida, siga as instruções apresentadas no ecrã.

# **Utilizar o HP Managed Services (apenas em alguns produtos)**

O HP Managed Services é uma solução de TI baseada na nuvem que permite às empresas gerir de forma eficaz e segura os ativos da empresa. O HP Managed Services ajuda a proteger os dispositivos contra malware e outros ataques, monitoriza o estado de funcionamento do dispositivo e permite reduzir o tempo gasto na resolução de problemas de segurança e do dispositivo. Pode transferir e instalar rapidamente o software, que é altamente eficiente em comparação com as soluções internas tradicionais. Para mais informações, consulte [https://www.hptouchpointmanager.com/.](https://www.hptouchpointmanager.com/)

### **Proteger a sua rede sem Ƭos**

Ao configurar uma WLAN ou aceder a uma WLAN existente, ative sempre as funções de segurança para proteger a sua rede de acessos não autorizados. As redes WLAN em áreas públicas (hotspots) como cafés e aeroportos podem não fornecer qualquer segurança.

### **Efetuar cópias de segurança das suas aplicações de software e informações**

Efetue cópias de segurança com regularidade das suas informações e aplicações de software para protegêlas contra perda ou danos permanentes através de um ataque de vírus ou de falha de software ou hardware.

# **Utilizar um cabo de segurança opcional (apenas em alguns produtos)**

Os cabos de segurança (adquiridos separadamente) foram concebidos para funcionar como fator dissuasor, mas poderão não evitar que o computador seja utilizado indevidamente ou roubado. Para colocar um cabo de segurança no computador, siga as instruções do fabricante do dispositivo.

# **9 Utilizar o Setup Utility (Utilitário de**  Configuração) (BIOS)

O Setup Utility (Utilitário de Configuração), ou BIOS (Basic Input/Output System - sistema básico de entrada/ saída), controla a comunicação entre todos os dispositivos de entrada e saída do sistema (tais como unidades de disco, ecrã, teclado, rato e impressora). O Setup Utility (Utilitário de Configuração) (BIOS) inclui definições para todos os tipos de dispositivos instalados, a sequência de arranque do computador e quantidade de memória do sistema e alargada.

**MOTA:** Para iniciar o Setup Utility (Utilitário de Configuração) em computadores conversíveis, o seu computador deve estar no modo de notebook e deve utilizar o teclado ligado ao mesmo.

# **Iniciar o Setup Utility (Utilitário de Configuração) (BIOS)**

- **A CUIDADO:** Tenha especial cuidado ao efetuar alterações no Setup Utility (Utilitário de Configuração) (BIOS). Os erros podem impedir o computador de funcionar corretamente.
	- **▲** Ligue ou reinicie o computador, prima rapidamente esc e, em seguida, prima f10.

# **Atualizar o Setup Utility (Utilitário de Configuração) (BIOS)**

Versões atualizadas do Setup Utility (BIOS) estão disponíveis através de atualizações do Windows. Quando estiver disponível uma atualização, é automaticamente transferida e instalada.

### **Determinar a versão do BIOS**

Para apresentar as informações da versão do BIOS (também conhecida como *Data da ROM* e *BIOS do sistema*), utilize uma destas opções.

- Se o seu produto não inclui o HP Support Assistant, utilize este processo para determinar a versão do BIOS do seu computador.
	- **1.** Inicie o Setup Utility (Utilitário de Configuração) (BIOS) (consulte Iniciar o Setup Utility (Utilitário de Configuração) (BIOS) na página 42).
	- **2.** Selecione **Main** (Principal), selecione **System Information** (Informações do Sistema) e anote a versão do BIOS.
	- **3.** Selecione **Exit** (Sair), selecione **No** (Não) e, em seguida, siga as instruções apresentadas no ecrã.
- Se o seu produto inclui o HP Support Assistant, também pode utilizar este processo para determinar a versão do BIOS do seu computador.
	- **1.** Escreva support na caixa de procura da barra de tarefas e, em seguida, selecione a aplicação **HP Support Assistant**.

 $-$  ou  $-$ 

Clique no ícone de ponto de interrogação na barra de tarefas.

**2.** Selecione Meu notebook e, em seguida, selecione Especificações.

Para procurar versões do BIOS mais recentes, consulte Transferir uma actualização do BIOS na página 43.

### **Transferir uma actualização do BIOS**

**CUIDADO:** Para evitar danos no computador ou uma instalação sem êxito, transfira e instale atualizações do BIOS apenas quando o computador estiver ligado a uma alimentação externa fiável, utilizando o transformador. Não transfira nem instale actualizações do BIOS com o computador com alimentação da bateria, ancorado num dispositivo de ancoragem opcional ou ligado a uma fonte de alimentação opcional. Durante a transferência e instalação, siga as seguintes instruções:

- Não desligue a alimentação do computador desligando o cabo de alimentação da tomada elétrica.
- Não encerre o computador nem inicie o modo de suspensão.
- Não insira, remova, ligue ou desligue qualquer dispositivo, cabo ou fio.

**WAR:** Se ligar o computador a uma rede, consulte o administrador da rede antes de instalar qualquer atualização de software, especialmente atualizações do BIOS do sistema.

- **1.** Selecione **Iniciar**.
- **2.** Selecione **Definicões**.
- **3.** Selecione **Atualizar e Segurança** e, em seguida, selecione **Windows Update**.
- **4.** Selecione **Procurar atualizações**.
- **5.** Siga as instruções apresentadas no ecrã.

# **10 Utilizar o HP PC Hardware Diagnostics**

# **Utilizar a ferramenta HP PC Hardware Diagnostics Windows (apenas em alguns modelos)**

**X** NOTA: Consoante o sistema operativo pré-instalado no seu computador, o HP PC Hardware Diagnostics poderá não ser suportado.

O HP PC Hardware Diagnostics Windows é um utilitário baseado no Windows que lhe permite executar testes de diagnóstico para determinar se o hardware do computador está a funcionar corretamente. A ferramenta é executada dentro do sistema operativo Windows para poder diagnosticar falhas de hardware.

Se o HP PC Hardware Diagnostics Windows não estiver instalado no seu computador, primeiro tem de o transferir e instalar. Para transferir o HP PC Hardware Diagnostics Windows, consulte [Transferir o HP PC](#page-56-0) [Hardware Diagnostics Windows na página 45.](#page-56-0)

Depois de o HP PC Hardware Diagnostics Windows estar instalado, siga estes passos para acedê-lo a partir da Ajuda e Suporte HP ou do HP Support Assistant.

- **1.** Para aceder ao HP PC Hardware Diagnostics Windows a partir da Ajuda e Suporte HP:
	- **a.** Selecione o botão **Iniciar** e, em seguida, selecione **Ajuda e Suporte HP**.
	- **b.** Clique com o botão direito do rato em **HP PC Hardware Diagnostics Windows**, selecione **Mais** e, em seguida, selecione **Executar como administrador**.

 $-$  ou  $-$ 

Para aceder ao HP PC Hardware Diagnostics Windows a partir do HP Support Assistant:

**a.** Escreva support na caixa de procura da barra de tarefas e, em seguida, selecione a aplicação **HP Support Assistant**.

 $-$  ou  $-$ 

Selecione o ícone de ponto de interrogação na barra de tarefas.

- **b.** Selecione **Resolução de problemas e correções**.
- **c.** Selecione **Diagnóstico** e, em seguida, selecione **HP PC Hardware Diagnostics Windows**.
- **2.** Quando a ferramenta abrir, clique no tipo de teste de diagnóstico que deseja executar e, em seguida, siga as instruções apresentadas no ecrã.

**<sup>2</sup> NOTA:** Se necessitar de parar um teste de diagnóstico a qualquer momento, selecione **Cancelar**.

**3.** Quando o HP PC Hardware Diagnostics Windows deteta uma falha que requer a substituição de hardware, é gerado um código de ID da Falha de 24 dígitos. Para obter assistência na correção deste problema, contacte o suporte e, em seguida, forneça o código de ID da Falha.

### <span id="page-56-0"></span>**Transferir o HP PC Hardware Diagnostics Windows**

- As instruções de transferência da ferramenta de diagnóstico HP PC Hardware Diagnostics Windows são fornecidas apenas em inglês.
- Deve utilizar um computador com o Windows para transferir esta ferramenta, porque apenas são fornecidos ficheiros .exe.

#### **Transfira a versão mais recente do HP PC Hardware Diagnostics Windows**

Para transferir o HP PC Hardware Diagnostics Windows, siga estes passos:

- **1.** Visite [http://www.hp.com/go/techcenter/pcdiags.](http://www.hp.com/go/techcenter/pcdiags) É apresentada a página inicial da ferramenta HP PC Diagnostics.
- **2.** Na secção **HP PC Hardware Diagnostics**, selecione **Download** (Transferir) e, em seguida, selecione uma localização no seu computador ou uma unidade flash USB.

A ferramenta é transferida para a localização selecionada.

#### **Transfira o HP Hardware Diagnostics Windows através do nome ou do número do produto (somente em alguns produtos)**

**MOTA:** Para alguns produtos, poderá ser necessário transferir o software para uma unidade flash USB, utilizando o nome ou o número do produto.

Para transferir a ferramenta HP PC Hardware Diagnostics Windows através do nome ou do número do produto, siga estes passos:

- **1.** Visite [http://www.hp.com/support.](http://www.hp.com/support)
- **2.** Selecione **Obter software e drivers**, selecione o tipo de produto e introduza o nome do produto ou número na caixa de procura que é apresentada.
- **3.** Na secção **HP PC Hardware Diagnostics**, selecione **Download** (Transferir) e, em seguida, selecione uma localização no seu computador ou uma unidade Ʈash USB.

A ferramenta é transferida para a localização selecionada.

### **Instalar o HP PC Hardware Diagnostics Windows**

Para instalar o HP PC Hardware Diagnostics Windows, siga estes passos:

**▲** Navegue até a pasta no seu computador ou na unidade Ʈash onde o ficheiro .exe foi transferido, faça duplo clique no ficheiro .exe e, em seguida, siga as instruções apresentadas no ecrã.

## **Utilizar o HP PC Hardware Diagnostics UEFI**

**NOTA:** Para computadores com o Windows 10 S, tem de utilizar um computador Windows e uma unidade flash USB para transferir e criar o ambiente de suporte HP UEFI, porque apenas são fornecidos ficheiros .exe. Para mais informações, consulte [Transferir a ferramenta HP PC Hardware Diagnostics UEFI\) para uma unidade](#page-57-0) flash USB na página 46.

O HP PC Hardware Diagnostics UEFI (Unified Extensible Firmware Interface) permite-lhe executar testes de diagnóstico para determinar se o hardware do computador está a funcionar corretamente. A ferramenta é executada fora do sistema operativo para poder isolar erros de hardware resultantes de problemas causados pelo sistema operativo ou por outros componentes de software.

<span id="page-57-0"></span>Se o seu PC não inicia no Windows, pode utilizar a ferramenta HP PC Hardware Diagnostics UEFI para diagnosticar problemas de hardware.

Quando o HP PC Hardware Diagnostics UEFI deteta uma falha que requer a substituição de hardware, é gerado um código de ID da Falha de 24 dígitos. Para obter assistência na correção deste problema, contacte o suporte e, em seguida, forneça o código de ID da Falha.

- **W** NOTA: Para iniciar o diagnóstico num computador conversível, o seu computador deve estar no modo de notebook e deve utilizar o teclado ligado.
- **WEY NOTA:** Se necessitar de parar um teste de diagnóstico, prima esc.

### **Iniciar a ferramenta de diagnóstico HP PC Hardware Diagnostics UEFI**

**X NOTA:** Para computadores com o Windows 10 S, consulte Transferir a ferramenta HP PC Hardware Diagnostics UEFI) para uma unidade flash USB na página 46.

Para iniciar o HP PC Hardware Diagnostics UEFI, siga estes passos:

- **1.** Ligue ou reinicie o computador e prima rapidamente esc.
- **2.** Prima f2.

O BIOS procura as ferramentas de diagnóstico em três locais, pela seguinte ordem:

- **a.** Unidade flash USB ligada
- **X NOTA:** Para transferir a ferramenta HP PC Hardware Diagnostics UEFI para uma unidade flash USB, consulte Transfira a versão mais recente do HP PC Hardware Diagnostics UEFI na página 46.
- **b.** Unidade de disco rígido
- **c.** BIOS
- **3.** Quando a ferramenta de diagnóstico abrir, clique no tipo de teste de diagnóstico que deseja executar e, em seguida, siga as instruções apresentadas no ecrã.

### **Transferir a ferramenta HP PC Hardware Diagnostics UEFI) para uma unidade flash USB**

Transferir a ferramenta HP PC Hardware Diagnostics UEFI para uma unidade Ʈash USB pode ser útil nas seguintes situações:

- O HP PC Hardware Diagnostics UEFI não está incluído na imagem pré-instalada.
- O HP PC Hardware Diagnostics UEFI não está incluído na partição HP Tool.
- A unidade de disco rígido está danificada.

**X** NOTA: As instruções de transferência do HP PC Hardware Diagnostics UEFI são fornecidas apenas em inglês e tem de utilizar um computador Windows para transferir e criar o ambiente de suporte HP UEFI, porque apenas são fornecidos ficheiros .exe.

#### **Transfira a versão mais recente do HP PC Hardware Diagnostics UEFI**

Para transferir a versão mais recente do HP PC Hardware Diagnostics UEFI para uma unidade flash USB:

- **1.** Visite [http://www.hp.com/go/techcenter/pcdiags.](http://www.hp.com/go/techcenter/pcdiags) É apresentada a página inicial da ferramenta HP PC Diagnostics.
- **2.** Na secção **HP PC Hardware Diagnostics UEFI**, selecione **Transferir UEFI Diagnostics** e, em seguida, selecione **Executar**.

#### **Transfira o HP PC Hardware Diagnostics UEFI através do nome ou do número do produto (somente em alguns produtos)**

**NOTA:** Para alguns produtos, poderá ser necessário transferir o software para uma unidade Ʈash USB, utilizando o nome ou o número do produto.

Para transferir o HP PC Hardware Diagnostics UEFI através do nome ou do número do produto (somente em alguns produtos) para uma unidade flash USB:

- **1.** Visite [http://www.hp.com/support.](http://www.hp.com/support)
- **2.** Introduza o nome ou o número do produto, selecione o seu computador e, em seguida, selecione o sistema operativo.
- **3.** Na secção **Diagnóstico**, siga as instruções apresentadas no ecrã para selecionar e transferir a versão específica do UEFI Diagnostics pretendida.

## **Utilizar as definições Remote HP PC Hardware Diagnostics UEFI (somente em alguns produtos)**

Remote HP PC Hardware Diagnostics UEFI é uma funcionalidade de firmware (BIOS) que transfere o HP PC Hardware Diagnostics UEFI para o seu computador. Executa os diagnósticos no seu computador e, em seguida, poderá carregar os resultados para um servidor pré-configurado. Para mais informações sobre o Remote HP PC Hardware Diagnostics UEFI, aceda a <http://www.hp.com/go/techcenter/pcdiags>e, em seguida, selecione **Obter mais informações**.

### **Transferir a ferramenta Remote HP PC Hardware Diagnostics UEFI**

**NOTA:** O Remote HP PC Hardware Diagnostics UEFI também está disponível como um Softpaq que pode ser transferido para um servidor.

#### **Transferir a versão mais recente do Remote HP PC Hardware Diagnostics UEFI**

Para transferir a versão mais recente do Remote HP PC Hardware Diagnostics UEFI, siga estes passos:

- **1.** Visite [http://www.hp.com/go/techcenter/pcdiags.](http://www.hp.com/go/techcenter/pcdiags) É apresentada a página inicial da ferramenta HP PC Diagnostics.
- **2.** Na secção **HP PC Hardware Diagnostics UEFI**, selecione **Transferir Diagnóstico Remoto** e, em seguida, selecione **Executar**.

#### **Transferir o Remote HP PC Hardware Diagnostics UEFI através do nome ou do número do produto**

**X NOTA:** Para alguns produtos, poderá ser necessário transferir o software utilizando o nome ou o número do produto.

Para transferir o Remote HP PC Hardware Diagnostics UEFI através do nome ou do número do produto, siga estes passos:

- **1.** Visite [http://www.hp.com/support.](http://www.hp.com/support)
- **2.** Selecione **Obter software e drivers**, selecione o tipo de produto, introduza o nome do produto ou número na caixa de procura que é apresentada, selecione o seu computador e, em seguida, selecione o seu sistema operativo.
- **3.** Na secção **Diagnóstico**, siga as instruções apresentadas no ecrã para selecionar e transferir a versão **Remote UEFI** para o produto.

### **Personalizar as definições Remote HP PC Hardware Diagnostics UEFI**

Utilizar a definição Remote HP PC Hardware Diagnostics na Computer Setup (Configuração do Computador) (BIOS) permite-lhe efetuar as seguintes personalizações:

- Definir um agendamento para executar diagnósticos autónomos. Pode também iniciar diagnósticos imediatamente no modo interativo ao selecionar **Executar Remote HP PC Hardware Diagnostics**.
- Definir a localização para transferir as ferramentas de diagnóstico. Esta funcionalidade fornece acesso às ferramentas no Web site da HP ou a partir de um servidor que tenha sido pré-configurado para utilização. O computador não requer o armazenamento local tradicional (como uma unidade de disco ou unidade Ʈash USB) para executar o diagnóstico remoto.
- Definir uma localização para armazenar os resultados do teste. Pode também definir as definições de nome de utilizador e palavra-passe utilizadas para carregamentos.
- Apresentar as informações de estado sobre o diagnóstico executado anteriormente.

Para personalizar as definições Remote HP PC Hardware Diagnostics UEFI, siga estes passos:

- **1.** Ligue ou reinicie o computador e, quando surgir o logótipo HP, prima F10 para entrar na Computer Setup (Configuração do Computador).
- **2.** Selecione **Advanced** (Avançado) e, em seguida, **Settings** (Definições).
- **3.** Efetue as suas seleções de personalização.
- **4.** Selecione **Main** (Principal) e, em seguida, **Save Changes and Exit** (Guardar Alterações e Sair) para guardar as definições.

As alterações produzirão efeitos quando o computador for reiniciado.

# <span id="page-60-0"></span>**11 Cópia de segurança, restauro e recuperação**

Este capítulo fornece informações sobre como criar cópias de segurança e restaurar e recuperar o sistema.

O Windows fornece ferramentas robustas para criar cópias de segurança das suas informações pessoais, restaurar o seu computador a partir de uma cópia de segurança e recuperar o computador para o estado original. Consulte Utilizar as ferramentas do Windows para criar cópias de segurança, restaurar e recuperar o computador na página 49.

Além das ferramentas do Windows, consoante o sistema operativo pré-instalado no seu computador, este também poderá incluir ferramentas fornecidas pela HP para funcionalidades adicionais.

**IMPORTANTE:** Se for executar procedimentos de recuperação no tablet, a bateria do tablet tem de estar, pelo menos, 70% carregada antes de iniciar o processo de recuperação.

**IMPORTANTE:** Nos tablets com um teclado amovível, ligue o tablet à base do teclado antes de iniciar qualquer processo de recuperação.

# **Utilizar as ferramentas do Windows para criar cópias de segurança, restaurar e recuperar o computador**

**IMPORTANTE:** O Windows é a única opção que permite-lhe criar cópias de segurança das suas informações pessoais. Agende cópias de segurança regulares para evitar a perda de informações.

Pode utilizar ferramentas do Windows para criar cópias de segurança de informações pessoais e criar pontos de restauro do sistema e suportes de dados de recuperação, permitindo-lhe restaurar a partir da cópia de segurança, atualizar o computador e repor o computador para o estado original.

**MOTA:** Se o armazenamento do computador é de 32 GB ou inferior, o Restauro do Sistema da Microsoft está desativado por predefinição.

### **Criar cópias de segurança**

Pode criar suportes de dados de recuperação, pontos de restauro do sistema e cópias de segurança das informações pessoais utilizando as ferramentas do Windows. Para mais informações e passos, consulte a aplicação Obter ajuda.

● Selecione o botão **Iniciar** e, em seguida, selecione a aplicação **Obter ajuda**.

**W NOTA:** Tem de estar ligado à Internet para poder aceder à aplicação Obter ajuda.

- **1.** Selecione **Iniciar**, selecione **Definições** e, em seguida, selecione **Atualizar e Segurança**.
- **2.** Selecione **Cópia de Segurança** e siga as instruções apresentadas no ecrã.

#### **Restauro e recuperação**

O Windows oferece várias opções para restaurar a partir de cópias de segurança, atualizar o computador e repor o estado original do computador. Para mais informações, consulte a aplicação Obter ajuda.

● Selecione o botão **Iniciar** e, em seguida, selecione a aplicação **Obter ajuda**.

**W NOTA:** Tem de estar ligado à Internet para poder aceder à aplicação Obter ajuda.

- <span id="page-61-0"></span>**1.** Selecione **Iniciar**, selecione **Definições** e, em seguida, selecione **Atualizar e Segurança**.
- **2.** Selecione **Recuperação** e siga as instruções apresentadas no ecrã.

## **Criar suporte de dados de recuperação HP Recovery (somente em alguns produtos)**

Depois de configurar corretamente o computador, utilize o HP Recovery Manager para criar uma cópia de segurança da partição HP Recovery no computador. Esta cópia de segurança é denominada de suporte de dados de recuperação HP Recovery. Nos casos em que a unidade de disco rígido estiver danificada ou tiver sido substituída, o suporte de dados de recuperação HP Recovery pode ser utilizado para reinstalar o sistema operativo original.

Para verificar a presença da partição de Recuperação para além da partição do Windows, clique com o botão direito do rato no botão **Iniciar**, selecione o **Explorador de Ficheiros** e, em seguida, selecione **Este PC**.

**MOTA:** Se o seu computador não listar a partição de Recuperação para além da partição do Windows, contacte o suporte para obter discos de recuperação. Aceda a <http://www.hp.com/support>e, em seguida, selecione o seu país ou região e siga as instruções apresentadas no ecrã.

Somente em alguns produtos, pode utilizar a ferramenta HP Cloud Recovery Download Tool para criar suportes de dados de recuperação HP Recovery numa unidade flash USB de arranque. Para mais informações, consulte [Utilizar a ferramenta HP Cloud Recovery Download Tool para criar suportes de dados de recuperação](#page-62-0)  [na página 51.](#page-62-0)

### **Utilizar o HP Recovery Manager para criar suportes de dados de recuperação**

**X** NOTA: Se não conseque criar suportes de dados de recuperação por si mesmo, contacte o suporte para obter discos de recuperação. Aceda a<http://www.hp.com/support> e, em seguida, selecione o seu país ou região e siga as instruções apresentadas no ecrã.

#### **Antes de iniciar**

Antes de iniciar, tenha em atenção o seguinte:

- Só é possível criar um conjunto de suportes de dados de recuperação. Utilize estas ferramentas de recuperação com cuidado e mantenha-as num lugar seguro.
- O HP Recovery Manager analisa o computador e determina a capacidade de armazenamento de suportes necessária.
- Para criar suportes de dados de recuperação, utilize uma das seguintes opções:
- **MOTA:** Se o computador não tiver uma partição de recuperação, o HP Recovery Manager apresenta a funcionalidade para criar uma unidade de recuperação do Windows. Siga as instruções apresentadas no ecrã para criar uma imagem de recuperação numa unidade flash USB ou numa unidade de disco rígido.
	- Se o seu computador tem uma unidade ótica com capacidade de gravador de DVD, certifique-se de que apenas utiliza discos DVD-R, DVD+R, DVD-R DL ou DVD+R DL vazios de alta qualidade. Não

utilize discos regraváveis, como discos CD±RW, DVD±RW, DVD±RW de dupla camada ou BD-RE (Bluray regravável), que não são compatíveis com o software HP Recovery Manager.

- <span id="page-62-0"></span>– Se o computador não incluir uma unidade ótica integrada com capacidade de gravação DVD, pode utilizar uma unidade ótica externa (adquirida separadamente) para criar discos de recuperação, conforme descrito acima. Se utilizar uma unidade ótica externa, deve ligá-la diretamente a uma porta USB no computador. A unidade não pode ser ligada a uma porta USB num dispositivo externo, como um hub USB.
- Para criar uma unidade flash de recuperação, utilize uma unidade flash USB vazia de alta qualidade.
- Certifique-se de que o computador está ligado à alimentação CA antes de começar a criar os suportes de dados para recuperação.
- O processo de criação pode demorar uma hora ou mais. Não interrompa este processo.
- Se necessário, pode sair do programa antes de ter terminado a criação de todos os suportes de dados de recuperação. O HP Recovery Manager irá concluir o atual DVD ou a unidade flash. Da próxima vez que abrir o HP Recovery Manager, ser-lhe-á pedido para continuar.

#### **Criar os suportes de dados de recuperação**

Para criar um suporte de dados de recuperação HP Recovery utilizando o HP Recovery Manager:

- **IMPORTANTE:** Nos tablets com um teclado amovível, ligue o tablet à base do teclado antes de iniciar estes passos.
	- **1.** Escreva recovery na caixa de procura da barra de tarefas e, em seguida, selecione **HP Recovery Manager**.
	- **2.** Selecione **Criar suporte de dados de recuperação** e siga as instruções apresentadas no ecrã.

Se necessitar de recuperar o sistema, consulte [Recuperar utilizando o HP Recovery Manager na página 52](#page-63-0).

### **Utilizar a ferramenta HP Cloud Recovery Download Tool para criar suportes de dados de recuperação**

Para criar um suporte de dados de recuperação HP Recovery utilizando a ferramenta HP Cloud Recovery Download Tool:

- **1.** Visite [http://www.hp.com/support.](http://www.hp.com/support)
- **2.** Selecione **Software e drivers** e siga as instruções apresentadas no ecrã.

### **Restauro e recuperação**

O restauro e a recuperação podem ser executados utilizando um ou mais das seguintes opções: ferramentas do Windows, HP Recovery Manager ou partição HP Recovery.

**IMPORTANTE:** O HP Recovery Manager e a partição HP Recovery não estão disponíveis para produtos Windows 10 S.

### **Restauro, reposição e atualização utilizando as ferramentas do Windows**

O Windows oferece várias opções para restaurar, repor e atualizar o computador. Para mais detalhes, consulte [Utilizar as ferramentas do Windows para criar cópias de segurança, restaurar e recuperar o](#page-60-0) [computador na página 49](#page-60-0).

### <span id="page-63-0"></span>**Restauro utilizando o HP Recovery Manager e a partição HP Recovery**

Pode utilizar o HP Recovery Manager e a partição HP Recovery (somente em alguns produtos) para restaurar o computador para o estado de fábrica original:

- **Resolver problemas com aplicações ou controladores pré-instalados** Para corrigir um problema com uma aplicação ou um controlador pré-instalados:
	- **1.** Escreva recovery na caixa de procura da barra de tarefas e, em seguida, selecione **HP Recovery Manager**.
	- **2.** Selecione **Reinstalar controladores e/ou aplicações** e, em seguida, siga as instruções apresentadas no ecrã.
- **Utilizar a Recuperação do Sistema** Para recuperar a partição do Windows para o conteúdo de fábrica original, selecione a opção **Recuperação do Sistema** da partição HP Recovery (somente em alguns produtos) ou utilize o suporte de dados de recuperação HP Recovery. Para mais informações, consulte Recuperar utilizando o HP Recovery Manager na página 52. Se ainda não criou o suporte de dados de recuperação, consulte [Criar suporte de dados de recuperação HP Recovery \(somente em alguns](#page-61-0)  [produtos\) na página 50](#page-61-0).
- **Utilizar a Reposição de Fábrica** (somente em alguns produtos) Restaura o computador para o seu estado de fábrica original, eliminando todas as informações da unidade de disco rígido e recriando as partições e, em seguida, reinstalando o sistema operativo e o software que foi instalado de fábrica (somente em alguns produtos). Para utilizar a opção **Reposição de Fábrica**, deve utilizar o suporte de dados de recuperação HP Recovery. Se ainda não criou o suporte de dados de recuperação, consulte [Criar suporte de dados de recuperação HP Recovery \(somente em alguns produtos\) na página 50](#page-61-0).
- **X NOTA:** Se substituiu a unidade de disco rígido no computador, pode utilizar a opção Reposição de Fábrica para instalar o sistema operativo e o software que foi instalado de fábrica.

### **Recuperar utilizando o HP Recovery Manager**

Pode utilizar o software HP Recovery Manager para recuperar o computador para o respetivo estado de fábrica original utilizando o suporte de dados de recuperação HP Recovery que criou ou obteve junto da HP ou através da partição HP Recovery (somente em alguns produtos).

Se ainda não criou o suporte de dados de recuperação HP Recovery, consulte [Criar suporte de dados de](#page-61-0)  [recuperação HP Recovery \(somente em alguns produtos\) na página 50](#page-61-0).

**IMPORTANTE:** O HP Recovery Manager não fornece automaticamente cópias de segurança dos seus dados pessoais. Antes de começar a recuperação, crie cópias de segurança de quaisquer dados pessoais que deseja guardar. Consulte [Utilizar as ferramentas do Windows para criar cópias de segurança, restaurar e recuperar o](#page-60-0) [computador na página 49](#page-60-0).

**IMPORTANTE:** Uma recuperação através do HP Recovery Manager deve ser utilizada como última tentativa de resolução de problemas do computador.

**NOTA:** Quando iniciar o processo de recuperação, apenas são apresentadas as opções disponíveis para o seu computador.

Antes de iniciar, tenha em atenção o seguinte:

- O HP Recovery Manager recupera apenas o software instalado de fábrica. Para software não fornecido com este computador, deve transferir o software do website do fabricante ou reinstalar o software a partir do suporte fornecido pelo fabricante.
- Se a unidade de disco rígido do computador falhar, o suporte de dados de recuperação HP Recovery deve ser utilizado. Este suporte de dados é criado utilizando o HP Recovery Manager. Consulte [Criar suporte](#page-61-0) [de dados de recuperação HP Recovery \(somente em alguns produtos\) na página 50.](#page-61-0)
- Se o seu computador não permite a criação de suportes de dados de recuperação HP Recovery ou se o suporte de dados de recuperação HP Recovery não funcionar, contacte o suporte para obter o suporte de dados de recuperação. Aceda a<http://www.hp.com/support>e, em seguida, selecione o seu país ou região e siga as instruções apresentadas no ecrã.

### **Efetuar uma recuperação utilizando a partição HP Recovery (somente em alguns produtos)**

A partição HP Recovery permite-lhe realizar uma recuperação do sistema sem discos de recuperação ou uma unidade flash USB. Este tipo de recuperação só pode ser utilizado se a unidade de disco rígido estiver a funcionar.

A partição HP Recovery (somente em alguns produtos) permite apenas efetuar a Recuperação do Sistema.

Para iniciar o HP Recovery Manager a partir da partição HP Recovery:

- **IMPORTANTE:** Nos tablets com um teclado amovível, ligue o tablet à base do teclado antes de iniciar estes passos (somente em alguns produtos).
	- **1.** Escreva recovery na caixa de procura da barra de tarefas, selecione **HP Recovery Manager** e, em seguida, selecione **Ambiente de Recuperação do Windows**.

 $-011-$ 

Para computadores ou tablets com teclados ligados:

**▲** Prima f11 durante o arranque do computador ou mantenha premida a tecla f11 juntamente com o botão para ligar/desligar.

Para tablets sem teclados:

- **▲** Ligue ou reinicie o tablet e mantenha premido o botão para aumentar o volume e, em seguida, selecione **f11**.
- **2.** Selecione **Resolução de problemas** no menu de opções de arranque.
- **3.** Selecione **Recovery Manager** e siga as instruções apresentadas no ecrã.
	- **X** NOTA: Se o computador não reiniciar automaticamente no HP Recovery Manager, altere a sequência de arranque do computador e siga as instruções apresentadas no ecrã. Consulte Alterar a sequência de [arranque do computador na página 54](#page-65-0).

### **Recuperar utilizando os suportes de dados de recuperação HP Recovery**

Se o seu computador não tiver uma partição HP Recovery ou se a unidade de disco rígido não está a funcionar corretamente, pode utilizar o suporte de dados de recuperação HP Recovery para recuperar o sistema operativo original e os programas de software que foram instalados na fábrica.

**▲** Insira o suporte de dados de recuperação HP Recovery que criou e reinicie o computador.

<span id="page-65-0"></span>**X** NOTA: Se o computador não reiniciar automaticamente no HP Recovery Manager, altere a sequência de arranque do computador e siga as instruções apresentadas no ecrã. Consulte Alterar a sequência de arranque do computador na página 54.

### **Alterar a sequência de arranque do computador**

Se o computador não reiniciar no HP Recovery Manager, pode alterar a sequência de arranque do computador. Esta é a ordem de dispositivos indicados no BIOS onde o computador procura informações de arranque. Pode alterar a seleção para uma unidade ótica ou uma unidade flash USB, consoante a localização do seu suporte de dados de recuperação HP Recovery.

Para alterar a ordem de arranque:

**IMPORTANTE:** Nos tablets com um teclado amovível, lique o tablet à base do teclado antes de iniciar estes passos.

- **1.** Insira o suporte de dados de recuperação HP Recovery.
- **2.** Aceda ao menu de **Arranque** do sistema.

Para computadores ou tablets com teclados ligados:

**▲** Ligue ou reinicie o computador, prima rapidamente esc e depois prima f9 para ver as opções de arranque.

Para tablets sem teclados:

**▲** Ligue ou reinicie o tablet e mantenha premido o botão para aumentar o volume e, em seguida, selecione **f9**.

 $-$  0u  $-$ 

Ligue ou reinicie o tablet e, em seguida, mantenha premido o botão para diminuir o volume e selecione **f9**.

**3.** Selecione a unidade ótica ou unidade flash USB de onde pretende efetuar o arranque e, em sequida, siga as instruções apresentadas no ecrã.

### **Remover a partição HP Recovery (somente em alguns produtos)**

O software HP Recovery Manager permite-lhe remover a partição HP Recovery (somente em alguns produtos) para libertar espaço na unidade de disco rígido.

**IMPORTANTE:** Depois de remover a partição HP Recovery, não poderá realizar a Recuperação do Sistema ou criar suportes de dados de recuperação HP Recovery. Antes de remover a partição de recuperação, crie um suporte de dados de recuperação HP Recovery. Consulte [Criar suporte de dados de recuperação HP Recovery](#page-61-0) [\(somente em alguns produtos\) na página 50.](#page-61-0)

Siga estes passos para remover a partição HP Recovery:

- **1.** Escreva recovery na caixa de procura da barra de tarefas e, em seguida, selecione **HP Recovery Manager**.
- **2.** Selecione **Remover a partição de recuperação** e siga as instruções apresentadas no ecrã.

# **12 Especificações**

# **Potência de entrada**

As informações sobre alimentação fornecidas nesta secção podem ser úteis, caso tencione levar o computador para o estrangeiro.

O computador funciona com corrente contínua, que poderá ser fornecida por uma fonte de alimentação de corrente alternada (CA) ou de corrente contínua (CC). A fonte de alimentação CA tem de fornecer uma tensão de 100 a 240 V, 50 a 60 Hz. Embora o computador possa ser ligado a uma fonte de alimentação CC independente, só deve ser alimentado através de um transformador de CA ou de uma fonte de alimentação CC fornecidos e aprovados pela HP para utilização com o computador.

O computador pode funcionar com corrente contínua dentro das seguintes especificações. A tensão e a corrente de funcionamento variam por plataforma. A tensão e a corrente de funcionamento do computador estão indicadas na etiqueta de regulamentação.

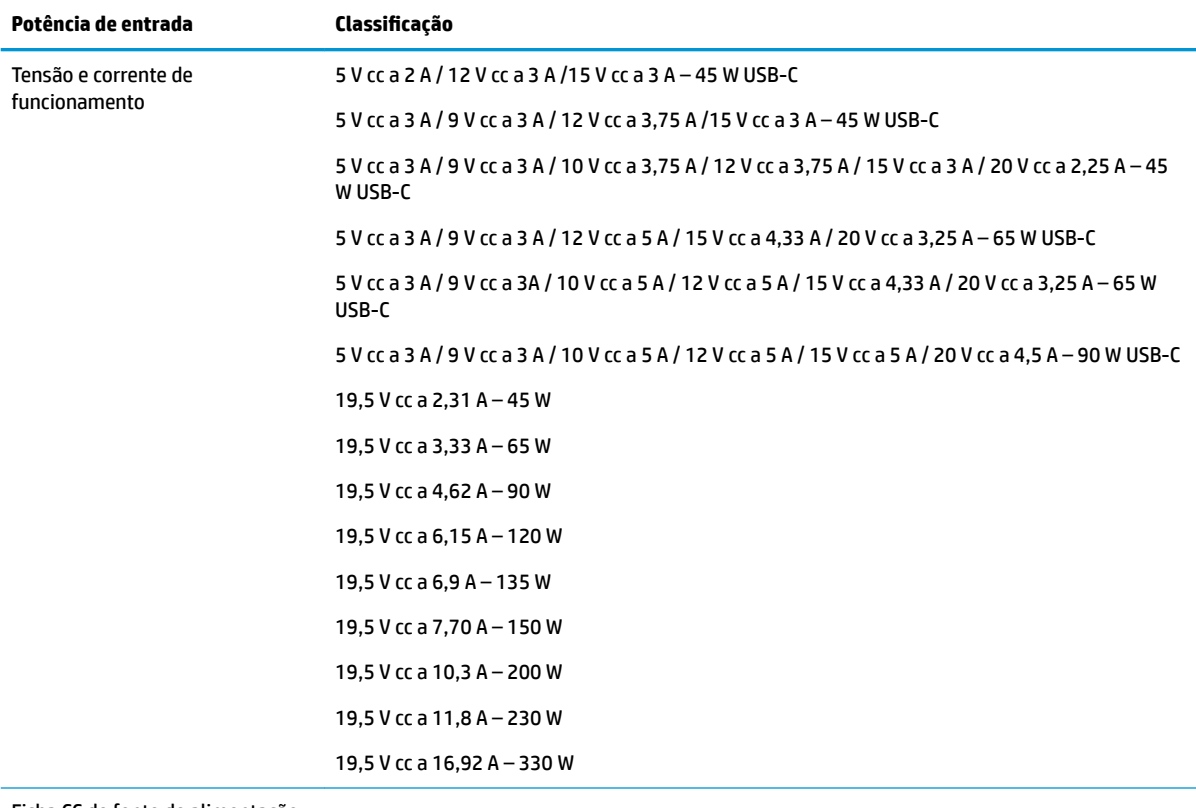

Ficha CC de fonte de alimentação externa HP (apenas em alguns produtos)

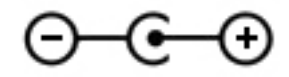

**MOTA:** Este equipamento foi concebido para sistemas de alimentação TI na Noruega, com uma tensão fase a fase não superior a 240 V rms.

# **Ambiente operativo**

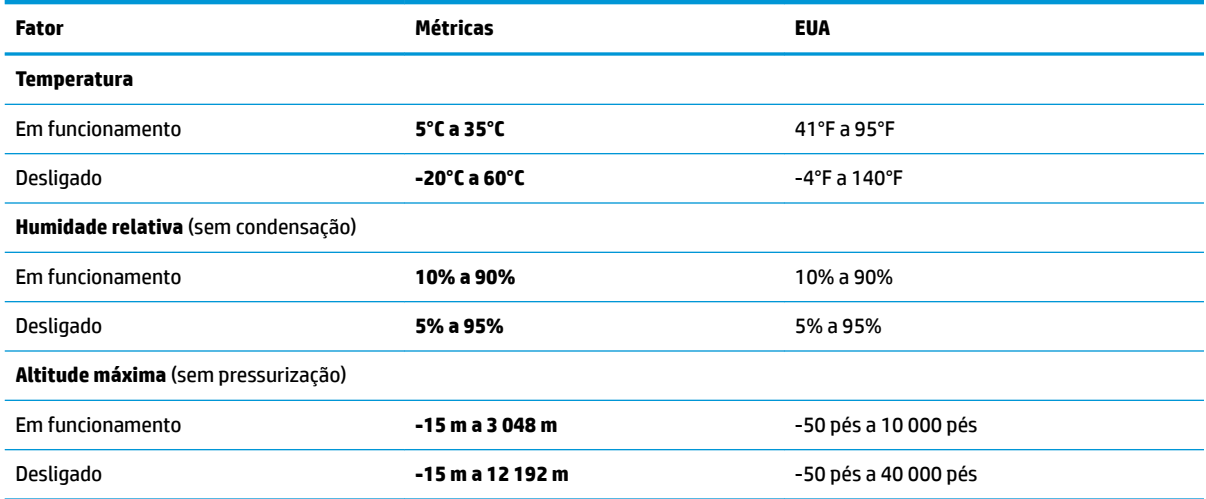

# **13 Descarga electrostática**

A descarga eletrostática é a libertação de eletricidade estática quando dois objetos entram em contacto – por exemplo, o choque que recebe quando caminha em cima de um tapete e toca numa maçaneta de porta de metal.

Uma descarga de eletricidade estática por meio dos dedos ou de outros condutores eletrostáticos pode danificar os componentes eletrónicos.

Para evitar danos no computador, numa unidade ou perda de informações, devem ser tomadas as seguintes precauções:

- Se as instruções de remoção ou instalação indicarem que deve desligar o computador, faça-o depois de se certificar de que está devidamente ligado à terra.
- Mantenha os componentes nos recipientes de proteção contra eletricidade estática até estar pronto para instalá-los.
- Evite tocar nos pinos, condutores e circuitos. Manuseie componentes eletrónicos o menos possível.
- Utilize ferramentas não magnéticas.
- Antes de manusear componentes, descarregue a eletricidade estática tocando numa superfície metálica não pintada.
- Se remover um componente, coloque-o num recipiente com proteção eletrostática.

# **14 Acessibilidade**

# **Acessibilidade**

A HP está a trabalhar no sentido de tecer diversidade, inclusão e trabalho/vida no tecido da nossa empresa, de forma a refletir-se em tudo o que fazemos. Aqui estão alguns exemplos de como estamos a colocar as diferenças a trabalhar na criação de um ambiente inclusivo centrado em ligar as pessoas ao poder da tecnologia em todo o mundo.

### **Encontrar as ferramentas tecnológicas de que necessita**

A tecnologia pode libertar o seu potencial humano. A tecnologia assistiva remove barreiras e ajuda-o a criar independência em casa, no trabalho e na comunidade. A tecnologia assistiva ajuda a aumentar, manter e melhorar capacidades funcionais de tecnologia eletrónica e de informações, incluindo computadores de secretária e computadores notebook, tablets, telemóveis, impressoras, e muito mais. Para mais informações, consulte [Encontrar a melhor tecnologia assistiva na página 59.](#page-70-0)

### **O nosso compromisso**

A HP está empenhada em fornecer produtos e serviços que estão acessíveis a pessoas com deficiência. Este compromisso suporta os objetivos de diversidade da nossa empresa a ajuda-nos a assegurar que os benefícios da tecnologia estão disponíveis para todos.

O nosso objetivo de acessibilidade é conceber, produzir e comercializar produtos e serviços que podem ser efetivamente utilizados por todos, incluindo pessoas com deficiência, de forma autónoma ou com dispositivos de assistência adequados.

Para atingir o nosso objetivo, esta Política de Acessibilidade estabelece sete principais objetivos para orientar as nossas ações como uma empresa. Todos os gestores e colaboradores da HP devem apoiar estes objetivos e a sua implementação de acordo com as suas funções e responsabilidades:

- Aumentar o nível de consciencialização sobre problemas de acessibilidade dentro da nossa empresa e fornecer aos nossos colaboradores a formação que necessitam para conceber, produzir, comercializar e disponibilizar produtos e serviços acessíveis.
- Desenvolver diretrizes de acessibilidade de produtos e serviços, e manter os grupos de desenvolvimento de produtos responsáveis pela implementação destas diretrizes onde for possível a nível competitivo, técnico e económico.
- Envolver as pessoas com deficiência no desenvolvimento de diretrizes de acessibilidade e na conceção e nos testes dos produtos e serviços.
- Documentar funcionalidades de acessibilidade e disponibilizar as informações sobre os nossos produtos e serviços ao público de uma forma acessível.
- Estabelecer relações com tecnologia assistiva líder e fornecedores de soluções.
- Apoiar a investigação e o desenvolvimento internos e externos que irão melhorar a tecnologia assistiva relevante aos nossos produtos e serviços.
- Apoiar e contribuir para normas industriais e diretrizes para acessibilidade.

### <span id="page-70-0"></span>**International Association of Accessibility Professionals (IAAP) (Associação Internacional dos Profissionais de Acessibilidade)**

A IAAP é uma associação sem fins lucrativos focada no avanço da profissão de acessibilidade através de redes, educação e certificação. O objetivo é ajudar os profissionais de acessibilidade a desenvolver e avançar as suas carreiras e permitir uma melhor integração da acessibilidade nos produtos e infraestrutura das organizações.

A HP é um membro fundador e associámo-nos para participar com outras organizações no avanço do campo de acessibilidade. Este compromisso apoia o objetivo de acessibilidade da nossa empresa de conceber, produzir e comercializar produtos e serviços que podem ser utilizados de forma eficaz por pessoas com deficiência.

A IAAP fortalecerá a nossa profissão ao ligar indivíduos, estudantes e organizações a nível global para aprenderem uns com os outros. Se estiver interessado em saber mais, vá a <http://www.accessibilityassociation.org> para se juntar à comunidade online, inscrever-se para receber boletins informativos e saber mais sobre as opções de membros.

### **Encontrar a melhor tecnologia assistiva**

Todos, incluindo as pessoas com deficiência ou limitações relacionadas com a idade, deverão ser capazes de comunicar, expressarem-se e ligarem-se ao mundo utilizando tecnologia. A HP está empenhada em aumentar a consciencialização sobre a acessibilidade dentro da HP e com os nossos clientes e parceiros. Quer seja com tipos de letra grandes para uma fácil leitura, o reconhecimento de voz para permite-lhe dar descanso às suas mãos ou qualquer outra tecnologia assistiva para o ajudar com a sua situação específica – uma variedade de tecnologias assistivas tornam os produtos HP de fácil utilização. Como escolher?

#### **Avaliando as suas necessidades**

A tecnologia pode libertar o seu potencial. A tecnologia assistiva remove barreiras e ajuda-o a criar independência em casa, no trabalho e na comunidade. A tecnologia assistiva (AT - assistive technology) ajuda a aumentar, manter e melhorar capacidades funcionais de tecnologia eletrónica e de informações, incluindo computadores de secretária e computadores notebook, tablets, telemóveis, impressoras, e muito mais.

Pode escolher entre vários produtos AT. A sua avaliação AT deve permitir-lhe avaliar vários produtos, responder às suas questões e facilitar a sua seleção da melhor solução para a sua situação. Verá que os profissionais qualificados para efetuarem avaliações AT vêm de várias áreas, incluindo aqueles licenciados ou certificados em fisioterapia, terapia ocupacional, patologia da fala/linguagem e outras áreas de conhecimentos. Outros, embora não certificados ou licenciados, poderão também fornecer informações de avaliação. Terá de perguntar sobre a experiência, os conhecimentos e as taxas do indivíduo para determinar se são adequados para as suas necessidades.

#### **Acessibilidade da gama de produtos de PC e tablet da HP**

As seguintes hiperligações fornecem informações sobre as funcionalidades de acessibilidade e tecnologia assistiva, se aplicável, incluídas nos vários produtos da HP. Estes recursos irão ajudá-lo a selecionar as funcionalidades de tecnologia assistiva específicas e o(s) produto(s) mais adequado(s) para a sua situação.

- [HP Elite x3 Opções de Acessibilidade \(Windows 10 Mobile\)](http://support.hp.com/us-en/document/c05227029)
- [PCs HP Opções de Acessibilidade do Windows 7](http://support.hp.com/us-en/document/c03543992)
- [PCs HP Opções de Acessibilidade do Windows 8](http://support.hp.com/us-en/document/c03672465)
- [PCs HP Opções de Acessibilidade do Windows 10](http://support.hp.com/us-en/document/c04763942)
- Tablets HP Slate 7 Ativar as Funcionalidades de Acessibilidade no seu Tablet HP (Android 4.1/Jelly [Bean\)](http://support.hp.com/us-en/document/c03678316)
- [PCs HP SlateBook Ativar as Funcionalidades de Acessibilidade \(Android 4.3,4.2/Jelly Bean\)](http://support.hp.com/us-en/document/c03790408)
- [PCs HP Chromebook Ativar as Funcionalidades de Acessibilidade no seu HP Chromebook ou](http://support.hp.com/us-en/document/c03664517)  [Chromebox \(Chrome OS\)](http://support.hp.com/us-en/document/c03664517)
- [Compras HP periféricos para os produtos da HP](http://store.hp.com/us/en/ContentView?eSpotName=Accessories&storeId=10151&langId=-1&catalogId=10051)

Se necessitar de suporte adicional com as funcionalidades de acessibilidade no seu produto HP, consulte [Contactar o suporte técnico na página 64.](#page-75-0)

Hiperligações adicionais a parceiros e fornecedores externos que podem fornecer assistência adicional:

- [Informações sobre Acessibilidade da Microsoft \(Windows 7, Windows 8, Windows 10, Microsoft Office\)](http://www.microsoft.com/enable)
- [Informações sobre Acessibilidade de Produtos Google \(Android, Chrome, Aplicações Google\)](http://www.google.com/accessibility/products)
- [Tecnologias Assistivas ordenadas por tipo de deficiência](http://www8.hp.com/us/en/hp-information/accessibility-aging/at-product-impairment.html)
- [Tecnologias Assistivas ordenadas por tipo de produto](http://www8.hp.com/us/en/hp-information/accessibility-aging/at-product-type.html)
- Fornecedores de Tecnologias Assistivas com descrições de produtos
- [Assistive Technology Industry Association \(ATIA\) \(Associação da Indústria de Tecnologias Assistivas\)](http://www.atia.org/)

## **Normas e legislação**

#### **Normas**

A Secção 508 das normas do Federal Acquisition Regulation (FAR) foi criada pela United States Access Board para abordar o acesso à tecnologia de informação e comunicação (ICT) por pessoas com deficiências físicas, sensoriais ou cognitivas. As normas contêm critérios técnicos específicos para diversos tipos de tecnologias, assim como requisitos baseados no desempenho que centram-se nas capacidades funcionais dos produtos abrangidos. Critérios específicos abrangem aplicações de software e sistemas operativos, informações baseadas na web e aplicações, computadores, produtos de telecomunicações, vídeo e multimédia, e produtos fechados autónomos.

#### **Mandato 376 – EN 301 549**

A norma EN 301 549 foi criada pela União Europeia dentro do Mandato 376 como a base de uma toolkit online para contratos públicos de produtos ICT. A norma especifica os requisitos de acessibilidade funcional aplicáveis a produtos e serviços ICT, juntamente com uma descrição dos procedimentos de teste e a metodologia de avaliação para cada requisito de acessibilidade.

#### **Diretrizes de Acessibilidade para o Conteúdo da Web (WCAG - Web Content Accessibility Guidelines)**

As Diretrizes de Acessibilidade para o Conteúdo da Web (WCAG - Web Content Accessibility Guidelines) da Iniciativa de Acessibilidade à Web (WAI - Web Accessibility Initiative) do W3C ajudam os web designers e os programadores a criar sites que melhor vão ao encontro das pessoas com deficiências ou limitações relacionadas com a idade. As WCAG avançam a acessibilidade em toda a gama de conteúdo web (texto, imagens, áudio e vídeo) e aplicações web. As WCAG podem ser testadas com precisão, são fáceis de compreender e utilizar, e permitem aos programadores web a flexibilidade para a inovação. As WCAG 2.0 também foram aprovadas como a norma [ISO/IEC 40500:2012.](http://www.iso.org/iso/iso_catalogue/catalogue_tc/catalogue_detail.htm?csnumber=58625/)

As WCAG abordam especificamente as barreiras ao acesso à web experienciadas por pessoas com deficiências visuais, auditivas, físicas, cognitivas e neurológicas e por utilizadores web com uma idade mais avançada com necessidades de acessibilidade. As WCAG 2.0 fornecem as características de conteúdo acessível:
- <span id="page-72-0"></span>**Percetível** (por exemplo, ao abordar alternativas de texto para imagens, legendas de áudio, adaptabilidade de apresentação e contraste de cores)
- **Operável** (ao abordar o acesso ao teclado, contraste de cores, temporização de entradas, prevenção de convulsões e navegabilidade)
- **Compreensível** (ao abordar a capacidade de leitura, previsibilidade e assistência de entradas)
- **Robusto** (por exemplo, ao abordar a compatibilidade com as tecnologias assistivas)

# **Legislação e regulamentos**

A acessibilidade de TI e informações tornou-se uma área com maior importância legislativa. Esta secção fornece ligações a informações sobre legislação, regulamentos e normas importantes.

- **[Portugal](http://www8.hp.com/us/en/hp-information/accessibility-aging/legislation-regulation.html#united-states)**
- **[Canadá](http://www8.hp.com/us/en/hp-information/accessibility-aging/legislation-regulation.html#canada)**
- **[Europa](http://www8.hp.com/us/en/hp-information/accessibility-aging/legislation-regulation.html#europe)**
- **[Reino Unido](http://www8.hp.com/us/en/hp-information/accessibility-aging/legislation-regulation.html#united-kingdom)**
- **[Austrália](http://www8.hp.com/us/en/hp-information/accessibility-aging/legislation-regulation.html#australia)**
- **[Internacional](http://www8.hp.com/us/en/hp-information/accessibility-aging/legislation-regulation.html#worldwide)**

#### **Portugal**

A Secção 508 da lei Rehabilitation Act especifica que as agências têm de identificar as normas que se aplicam à aquisição de ICT, efetuar estudos de mercado para determinar a disponibilidade de produtos e serviços acessíveis e documentar os resultados do respetivo estudo de mercado. Os seguintes recursos fornecem assistência na conformidade com os requisitos da Secção 508:

- [www.section508.gov](https://www.section508.gov/)
- **[Buy Accessible](https://buyaccessible.gov)**

A United States Access Board está neste momento a atualizar as normas da Secção 508. Este esforço abordará novas tecnologias e outras áreas onde as normas necessitam de ser modificadas. Para obter mais informações, consulte [Section 508 Refresh](http://www.access-board.gov/guidelines-and-standards/communications-and-it/about-the-ict-refresh).

A Secção 255 da lei Telecommunications Act requer que os produtos e os serviços de telecomunicações sejam acessíveis a pessoas com deficiência. As regras FCC abrangem todo o hardware e software de equipamento de rede telefónica e equipamento de telecomunicações utilizado em casa ou no escritório. Esse equipamento inclui telefones, telefones sem fios, máquinas de fax, atendedores telefónicos e pagers. As regras FCC também abrangem serviços de telecomunicações básicos e especiais, incluindo chamadas telefónicas frequentes, chamadas em espera, marcação rápida, reencaminhamento de chamadas, assistência telefónica fornecida por computadores, monitorização de chamadas, identificação de chamadas, localização de chamadas e nova marcação, assim como correio de voz e sistemas de resposta interativa de voz que fornecem às pessoas que telefonam vários menus com opções. Para obter mais informações, aceda a [Federal](http://www.fcc.gov/guides/telecommunications-access-people-disabilities)  [Communication Commission Section 255 information.](http://www.fcc.gov/guides/telecommunications-access-people-disabilities)

#### **Lei 21st Century Communications and Video Accessibility Act (CVAA)**

A CVAA atualiza leis federais de comunicações para aumentar o acesso de pessoas com deficiência às comunicações modernas, atualizando leis de acessibilidade adotadas nos anos 80 e 90 para incluir novas inovações digitais, de banda larga e móveis. Os regulamentos são impostos pela FCC e documentados como 47 CFR Parte 14 e Parte 79.

[Manual de FCC sobre a CVAA](https://www.fcc.gov/consumers/guides/21st-century-communications-and-video-accessibility-act-cvaa)

#### Outra legislação e iniciativas nos Estados Unidos

[Lei Americans with Disabilities Act \(ADA\), lei Telecommunications Act, lei Rehabilitation Act e outros](http://www.ada.gov/cguide.htm)

#### **Canadá**

A lei Accessibility for Ontarians with Disabilities Act foi estabelecida para desenvolver e implementar normas de acessibilidade de forma a tornar os bens, os serviços e as instalações acessíveis aos cidadãos de Ontário com deficiências e proporcionar o envolvimento de pessoas com deficiência no desenvolvimento de normas de acessibilidade. A primeira norma da AODA é a norma de serviço ao cliente; no entanto, normas para os transportes, emprego e informação e comunicação estão também a ser desenvolvidas. A AODA aplica-se ao Governo de Ontário, à Assembleia Legislativa, a todas as organizações designadas do setor público e a todas as outras pessoas ou organizações que forneçam bens, serviços ou instalações ao público ou outros terceiros e que tenham pelo menos um colaborador no Ontário; e as medidas de acessibilidade têm de ser implementadas a ou antes de 1 de janeiro de 2025. Para obter mais informações, visite [Accessibility for](http://www8.hp.com/ca/en/hp-information/accessibility-aging/canadaaoda.html)  [Ontarians with Disability Act \(AODA\) .](http://www8.hp.com/ca/en/hp-information/accessibility-aging/canadaaoda.html)

#### **Europa**

Mandato 376 da União Europeia, Relatório Técnico ETSI, ETSI DTR 102 612: "Human Factors (HF); European accessibility requirements for public procurement of products and services in the ICT domain (Comissão Europeia, Mandato M 376, Fase 1)" foi lançado.

Histórico: as três Organizações Europeias de Normalização criaram duas equipas de projeto paralelas para realizarem o trabalho especificado na Comissão Europeia "Mandate 376 to CEN, CENELEC and ETSI, in Support of Accessibility Requirements for Public Procurement of Products and Services in the ICT Domain."

ETSI TC Human Factors Specialist Task Force 333 desenvolveu ETSI DTR 102 612. Mais detalhes sobre o trabalho efetuado por STF333 (por exemplo, Termos de Referência, especificação de tarefas de trabalho detalhadas, calendário para o trabalho, rascunhos anteriores, listagem de comentários recebidos e meios para contactar a força de trabalho) podem ser encontrados em [Special Task Force 333](https://portal.etsi.org/home.aspx).

As partes referidas para a avaliação de esquemas adequados de teste e conformidade foram realizadas por um projeto paralelo, detalhado em CEN BT/WG185/PT. Para obter mais informações, visite o website da equipa de projeto CEN. Os dois projetos estão estreitamente coordenados.

- [Equipa de projeto CEN](http://www.econformance.eu)
- [Mandato da Comissão Europeia para a acessibilidade eletrónica \(PDF 46KB\)](http://www8.hp.com/us/en/pdf/legislation_eu_mandate_tcm_245_1213903.pdf)
- [A Comissão assume um baixo perfil na acessibilidade eletrónica](https://www.euractiv.com/)

#### **Reino Unido**

A lei Disability Discrimination Act (DDA) de 1995 foi adotada para assegurar que os websites são acessíveis aos cegos e utilizadores com deficiência no Reino Unido.

[Políticas do W3C do Reino Unido](http://www.w3.org/WAI/Policy/#UK/)

#### **Austrália**

O governo australiano anunciou o seu plano para implementar [Web Content Accessibility Guidelines 2.0](http://www.w3.org/TR/WCAG20/).

Todos os websites do governo australiano irão requerer Conformidade Nível A até 2012 e Duplo A até 2015. A nova norma substitui as WCAG 1.0, que foram introduzidas como um requisito obrigatório para as agências em 2000.

## <span id="page-74-0"></span>**Internacional**

- [JTC1 Special Working Group on Accessibility \(SWG-A\)](http://www.jtc1access.org/)
- [G3ict: The Global Initiative for Inclusive ICT](http://g3ict.com/)
- [Italian accessibility legislation](http://www.pubbliaccesso.gov.it/english/index.htm)
- [W3C Web Accessibility Initiative \(WAI\)](http://www.w3.org/WAI/Policy/)

# **Recursos e hiperligações úteis sobre acessibilidade**

As seguintes organizações poderão ser bons recursos para obter informações sobre deficiências e limitações relacionadas com a idade.

**X** NOTA: Isto não é uma lista exaustiva. Estas organizações são fornecidas apenas para fins informativos. A HP não assume qualquer responsabilidade relativamente às informações ou contactos que poderá encontrar na Internet. A listagem nesta página não implica o endosso da HP.

# **Organizações**

- American Association of People with Disabilities (AAPD)
- The Association of Assistive Technology Act Programs (ATAP)
- Hearing Loss Association of America (HLAA)
- Information Technology Technical Assistance and Training Center (ITTATC)
- **Lighthouse International**
- **National Association of the Deaf**
- National Federation of the Blind
- Rehabilitation Engineering & Assistive Technology Society of North America (RESNA)
- Telecommunications for the Deaf and Hard of Hearing, Inc. (TDI)
- W3C Web Accessibility Initiative (WAI)

# **Instituições educacionais**

- California State University, Northridge, Center on Disabilities (CSUN)
- University of Wisconsin Madison, Trace Center
- University of Minnesota programa informático de acomodações

#### **Outros recursos relacionados com deficiência**

- ADA (Americans with Disabilities Act) Technical Assistance Program
- **Rede Business & Disability**
- **EnableMart**
- **European Disability Forum**
- **Job Accommodation Network**
- <span id="page-75-0"></span>**Microsoft Enable**
- Departamento de Justiça dos Estados Unidos Um manual para as leis/direitos de deficientes

# **Ligações da HP**

[O nosso formulário web de contacto](https://h41268.www4.hp.com/live/index.aspx?qid=11387)  [Manual de segurança e conforto da HP](http://www8.hp.com/us/en/hp-information/ergo/index.html) [Vendas do setor público da HP](https://government.hp.com/)

# **Contactar o suporte técnico**

# **W** NOTA: Suporte apenas em inglês.

- Os clientes que forem surdos ou tiverem dificuldades de audição e que tenham questões sobre o suporte técnico ou a acessibilidade dos produtos da HP:
	- Podem utilizar o TRS/VRS/WebCapTel para ligar através do telefone (877) 656-7058, de segunda a sexta-feira entre as 6h e as 21h, Hora das Regiões Montanhosas nos Estados Unidos.
- Os clientes com outras deficiências ou limitações relacionadas com a idade que tenham alguma questão sobre o suporte técnico ou a acessibilidade de produtos da HP, podem escolher uma das seguintes opções:
	- Contacte-nos através do telefone (888) 259-5707, de segunda a sexta-feira entre as 6h e as 21h, Hora das Regiões Montanhosas nos Estados Unidos.
	- Preencha o [Formulário de contacto para pessoas com deficiência ou limitações relacionadas com a](https://h41268.www4.hp.com/live/index.aspx?qid=11387) [idade.](https://h41268.www4.hp.com/live/index.aspx?qid=11387)

# **Índice Remissivo**

#### **A**

a acessibilidade necessita de avaliação [59](#page-70-0) acessibilidade [58](#page-69-0) alimentação externa, utilizar [33](#page-44-0) altifalantes identificar [11](#page-22-0) ligar [20](#page-31-0) ambiente operativo [56](#page-67-0) antenas WLAN, identificar [8](#page-19-0) AT (assistive technology) (tecnologia assistiva) encontrar [59](#page-70-0) objetivo [58](#page-69-0) atualizações de software, instalar [40](#page-51-0) atualizar programas e controladores [35](#page-46-0) áudio [20](#page-31-0) ajustar volume [13](#page-24-0) altifalantes [20](#page-31-0) auriculares [21](#page-32-0) auscultadores [20](#page-31-0) definições de som [21](#page-32-0) HDMI de áudioaudio [22](#page-33-0) auriculares, ligar [21](#page-32-0)

#### **B**

banda larga móvel a ativar [18](#page-29-0) Número de IMEI [18](#page-29-0) Número de MEID [18](#page-29-0) Banda Larga Móvel HP a ativar [18](#page-29-0) Número de IMEI [18](#page-29-0) Número de MEID [18](#page-29-0) bateria conservar a alimentação [31](#page-42-0) descarga [31](#page-42-0) localizar informações [31](#page-42-0) níveis de bateria fraca [31](#page-42-0) resolver um nível de bateria fraco [32](#page-43-0) selada de fábrica [32](#page-43-0)

auscultadores, ligar [20](#page-31-0)

bateria selada de fábrica [32](#page-43-0) BIOS atualizar [42](#page-53-0) determinar versão [42](#page-53-0) iniciar o Setup Utility (Utilitário de Configuração) [42](#page-53-0) transferir uma actualização [43](#page-54-0) botão da comunicação sem fios [16](#page-27-0) botão de volume, identificar [7](#page-18-0) botão para ligar/desligar, identificar [6](#page-17-0) botões energia [6](#page-17-0) Painel Táctil direito [9](#page-20-0) Painel Táctil esquerdo [9](#page-20-0) Botões do Painel Táctil identificar [9](#page-20-0)

#### **C**

cabo de segurança, instalar [41](#page-52-0) câmara identificar [8](#page-19-0) utilizar [20](#page-31-0) carga da bateria [31](#page-42-0) componentes área do teclado [9](#page-20-0) ecrã [8](#page-19-0) lado direito [5](#page-16-0) lado esquerdo [6](#page-17-0) componentes do ecrã [8](#page-19-0) componentes do lado direito [5](#page-16-0) componentes do lado esquerdo [6](#page-17-0) conector, alimentação [6](#page-17-0) conector de alimentação identificar [6](#page-17-0) controlos do sistema operativo [16](#page-27-0) controlos sem fios botão [16](#page-27-0) sistema operativo [16](#page-27-0) cópias de segurança [49](#page-60-0) cuidar do computador [35](#page-46-0)

#### **D**

definições de energia, utilizar [30](#page-41-0) definições de som, utilizar [21](#page-32-0)

Definições Remote HP PC Hardware Diagnostics UEFI personalizar [48](#page-59-0) utilizar [47](#page-58-0) descarga electrostática [57](#page-68-0) desligar o computador [29](#page-40-0) discos suportados, recuperação [50](#page-61-0) Dispositivo Bluetooth [16,](#page-27-0) [18](#page-29-0) dispositivos de alta definição, ligar [21,](#page-32-0) [23](#page-34-0) dispositivo WLAN [15](#page-26-0) Dispositivo WWAN [18](#page-29-0)

#### **E**

efectuar cópias de segurança de informações e software [41](#page-52-0) encerrar [29](#page-40-0) energia bateria [30](#page-41-0) externa [33](#page-44-0) energia da bateria [30](#page-41-0) Etiqueta da WLAN [15](#page-26-0) etiqueta de certificação da comunicação sem fios [15](#page-26-0) Etiqueta do Bluetooth [15](#page-26-0) etiquetas Bluetooth [15](#page-26-0) certificação da comunicação sem fios [15](#page-26-0) número de série [14](#page-25-0) regulamentação [15](#page-26-0) servico [14](#page-25-0) WLAN [15](#page-26-0) etiquetas de serviço, localizar [14](#page-25-0) expedir o computador [36](#page-47-0)

#### **G**

Gerir energia [28](#page-39-0) gesto de deslizar com um dedo do ecrã táctil [27](#page-38-0) gesto de zoom com aproximação de dois dedos do Painel Táctil e ecrã táctil [25](#page-36-0) gesto do Painel Táctil de deslizar com dois dedos [25](#page-36-0)

gesto do Painel Táctil de deslizar com três dedos [26](#page-37-0) gesto do Painel Táctil de tocar com dois dedos [25](#page-36-0) gesto do Painel Táctil de tocar com quatro dedos [26](#page-37-0) gestos de tocar do Painel Táctil e ecrã táctil [24](#page-35-0) gestos do ecrã táctil deslizar com um dedo [27](#page-38-0) Gestos do Painel Táctil deslizar com dois dedos [25](#page-36-0) deslizar com três dedos [26](#page-37-0) tocar com dois dedos [25](#page-36-0) tocar com quatro dedos [26](#page-37-0) gestos do Painel Táctil e ecrã táctil tocar [24](#page-35-0) zoom com aproximação de dois dedos [25](#page-36-0) GPS [18](#page-29-0)

#### **H**

hardware, localizar [4](#page-15-0) Hibernação iniciada durante um nível crítico da bateria [32](#page-43-0) iniciar [29](#page-40-0) sair [29](#page-40-0) HP 3D DriveGuard [34](#page-45-0) HP Assistive Policy [58](#page-69-0) HP Fast Charge [30](#page-41-0) HP PC Hardware Diagnostics UEFI iniciar [46](#page-57-0) transferir [46](#page-57-0) utilizar [45](#page-56-0) HP PC Hardware Diagnostics Windows instalar [45](#page-56-0) transferir [45](#page-56-0) utilizar [44](#page-55-0) HP Recovery Manager corrigir problemas de arranque [54](#page-65-0) iniciar [53](#page-64-0) HP Touchpoint Manager [41](#page-52-0)

#### **I**

Ícone de Energia, utilizar [30](#page-41-0) imagem minimizada, criar [52](#page-63-0) impressões digitais, registar [40](#page-51-0) informações da bateria, localizar [31](#page-42-0) informações de regulamentação etiqueta de regulamentação [15](#page-26-0) etiquetas de certificação da comunicação sem fios [15](#page-26-0) iniciar o modo de Suspensão e Hibernação [28](#page-39-0) instalar cabo de segurança opcional [41](#page-52-0)

International Association of Accessibility Professionals (IAAP) (Associação Internacional dos Profissionais de Acessibilidade) [59](#page-70-0)

**L**

Leitor de cartões de memória microSD, identificar [5](#page-16-0) ligação a uma WLAN empresarial [17](#page-28-0) ligação a uma WLAN pública [17](#page-28-0) ligar a uma rede [16](#page-27-0) ligar-se a uma LAN [19](#page-30-0) ligar-se a uma rede sem fios [16](#page-27-0) ligar-se a uma WLAN [17](#page-28-0) limpeza do computador [35](#page-46-0) luz da câmara, identificar [8](#page-19-0) luz da comunicação sem fios [16](#page-27-0) luz da unidade, identificar [5](#page-16-0) luz do botão silenciar, identificar [10](#page-21-0) luz do caps lock, identificar [10](#page-21-0) Luz do transformador e da bateria, identificar [5](#page-16-0) luzes câmara [8](#page-19-0) caps lock [10](#page-21-0) energia [6](#page-17-0) silenciar [10](#page-21-0) transformador e bateria [5](#page-16-0) unidade [5](#page-16-0) luzes de alimentação, identificar [6](#page-17-0)

#### **M**

manutenção atualizar programas e controladores [35](#page-46-0) Desfragmentador de Disco [34](#page-45-0) Limpeza do Disco [34](#page-45-0) melhores práticas [1](#page-12-0) microfones internos, identificar [8](#page-19-0) Miracast [23](#page-34-0) modo de avião [16](#page-27-0)

modos de Suspensão e Hibernação, iniciar [28](#page-39-0)

#### **N**

nível crítico da bateria [32](#page-43-0) nível de bateria fraca [31](#page-42-0) nome e número do produto, computador [14](#page-25-0) Normas de acessibilidade da Secção 508 [60,](#page-71-0) [61](#page-72-0) normas e legislação, acessibilidade [60](#page-71-0) Número de IMEI [18](#page-29-0) Número de MEID [18](#page-29-0) número de série, computador [14](#page-25-0)

## **P**

Painel Táctil utilizar [24](#page-35-0) palavras-passe Setup Utility (Utilitários de Configuração) (BIOS) [39](#page-50-0) Windows [38](#page-49-0) Palavras-passe do Setup Utility (Utilitários de Configuração) (BIOS) [39](#page-50-0) palavras-passe do Windows [38](#page-49-0) partição de recuperação, remover [54](#page-65-0) Partição HP Recovery recuperação [53](#page-64-0) remover [54](#page-65-0) ponto de restauro do sistema, criar [49](#page-60-0) Porta HDMI identificar [5](#page-16-0) ligar [21](#page-32-0) portas HDMI [5](#page-16-0), [21](#page-32-0) SuperSpeed USB [5](#page-16-0) USB [5](#page-16-0), [7](#page-18-0) porta USB, identificação [5,](#page-16-0) [7](#page-18-0) Porta USB SuperSpeed, identificar [5](#page-16-0) potência de entrada [55](#page-66-0)

## **R**

ranhura do cabo de segurança, identificar [7](#page-18-0) ranhuras cabo de segurança [7](#page-18-0) leitor de cartões de memória [5](#page-16-0) recuperação discos [50](#page-61-0), [53](#page-64-0) discos suportados [50](#page-61-0) HP Recovery Manager [52](#page-63-0) iniciar [53](#page-64-0) Partição HP Recovery [51](#page-62-0) sistema [52](#page-63-0) suporte de dados [53](#page-64-0) unidade flash USB [53](#page-64-0) utilizar o suporte de dados de recuperação HP Recovery [51](#page-62-0) recuperação de imagem minimizada [53](#page-64-0) recuperação do sistema [52](#page-63-0) recuperação do sistema original [52](#page-63-0) recursos, acessibilidade [63](#page-74-0) Recursos HP [2](#page-13-0) rede com fios (LAN) [19](#page-30-0) rede sem fios, proteger [41](#page-52-0) rede sem fios (WLAN) alcance funcional [17](#page-28-0) ligação a uma WLAN empresarial [17](#page-28-0) ligação a uma WLAN pública [17](#page-28-0) ligar [17](#page-28-0)

#### **S**

sequência de arranque, alterar [54](#page-65-0) sistema sem resposta [29](#page-40-0) software Desfragmentador de Disco [34](#page-45-0) Limpeza do Disco [34](#page-45-0) localizar [4](#page-15-0) software antivírus, utilizar [40](#page-51-0) software de firewall [40](#page-51-0) software de segurança da Internet, utilizar [40](#page-51-0) Software Desfragmentador de Disco [34](#page-45-0) software instalado localizar [4](#page-15-0) Software Limpeza do disco [34](#page-45-0) som. *Consulte* áudio suporte ao cliente, acessibilidade [64](#page-75-0) suporte de dados de recuperação criar utilizando a ferramenta HP Cloud Recovery Download Tool [51](#page-62-0)

criar utilizando as ferramentas do Windows [49](#page-60-0) criar utilizando o HP Recovery Manager [51](#page-62-0) discos [51](#page-62-0) Partição HP Recovery [50](#page-61-0) unidade flash USB [51](#page-62-0) utilizar [50](#page-61-0) suporte de dados de recuperação HP Recovery recuperação [53](#page-64-0) utilizar [50](#page-61-0) Suspensão iniciar [28](#page-39-0) sair [28](#page-39-0)

#### **T**

tecla de ação de faixa seguinte [13](#page-24-0) tecla de ação de pausa [13](#page-24-0) tecla de ação de reprodução [13](#page-24-0) Tecla de ação Obter ajuda no Windows 10 [13](#page-24-0) tecla de ação para silenciar o volume [13](#page-24-0) tecla de alternância da imagem do ecrã [13](#page-24-0) teclado e rato opcional utilizar [27](#page-38-0) tecla do modo de avião [13,](#page-24-0) [16](#page-27-0) tecla do Windows, identificar [12](#page-23-0) tecla esc, identificar [12](#page-23-0) tecla fn, identificar [12](#page-23-0) teclas ação [12](#page-23-0) esc [12](#page-23-0) fn [12](#page-23-0) Modo de Avião: [13](#page-24-0) Windows [12](#page-23-0) teclas de ação ajuda [13](#page-24-0) alternar a imagem do ecrã [13](#page-24-0) brilho do ecrã [13](#page-24-0) identificar [12](#page-23-0), [13](#page-24-0) Modo de Avião: [13](#page-24-0) nova faixa [13](#page-24-0) pausa [13](#page-24-0) reproduzir [13](#page-24-0) silenciar [13](#page-24-0) utilizar [13](#page-24-0) volume do altifalante [13](#page-24-0)

teclas de ação do brilho do ecrã [13](#page-24-0) teclas de ação do volume do altifalante [13](#page-24-0) teclas especiais, utilizar [12](#page-23-0) tecnologia assistiva (AT - assistive technology) encontrar [59](#page-70-0) objetivo [58](#page-69-0) tomada combinada de saída de áudio (auscultadores)/entrada de áudio (microfone), identificar [7](#page-18-0) tomadas saída de áudio (auscultadores)/ entrada de áudio (microfone) [7](#page-18-0)

#### **U**

utilizar o Painel Táctil [24](#page-35-0) utilizar o teclado e rato opcional [27](#page-38-0) utilizar palavras-passe [38](#page-49-0)

#### **V**

viajar com o computador [15,](#page-26-0) [36](#page-47-0) vídeo ecrãs sem fios [23](#page-34-0) Porta HDMI [21](#page-32-0) vídeo, usar [21](#page-32-0) volume ajustar [13](#page-24-0) silenciar [13](#page-24-0)

#### **W**

Windows ponto de restauro do sistema [49](#page-60-0) Windows Hello [20](#page-31-0) utilizar [40](#page-51-0)

#### **Z**

zona do Painel Táctil, identificar [9](#page-20-0)